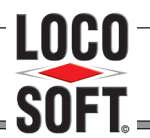

LOCO-SOFT Vertriebs GmbH - 02266/8059-0 - vertrieb@loco-soft.de D I E K F Z - B E T R I E B S V E R W A L T U N G

# **Loco-Scanner**

# **Inhaltsverzeichnis**

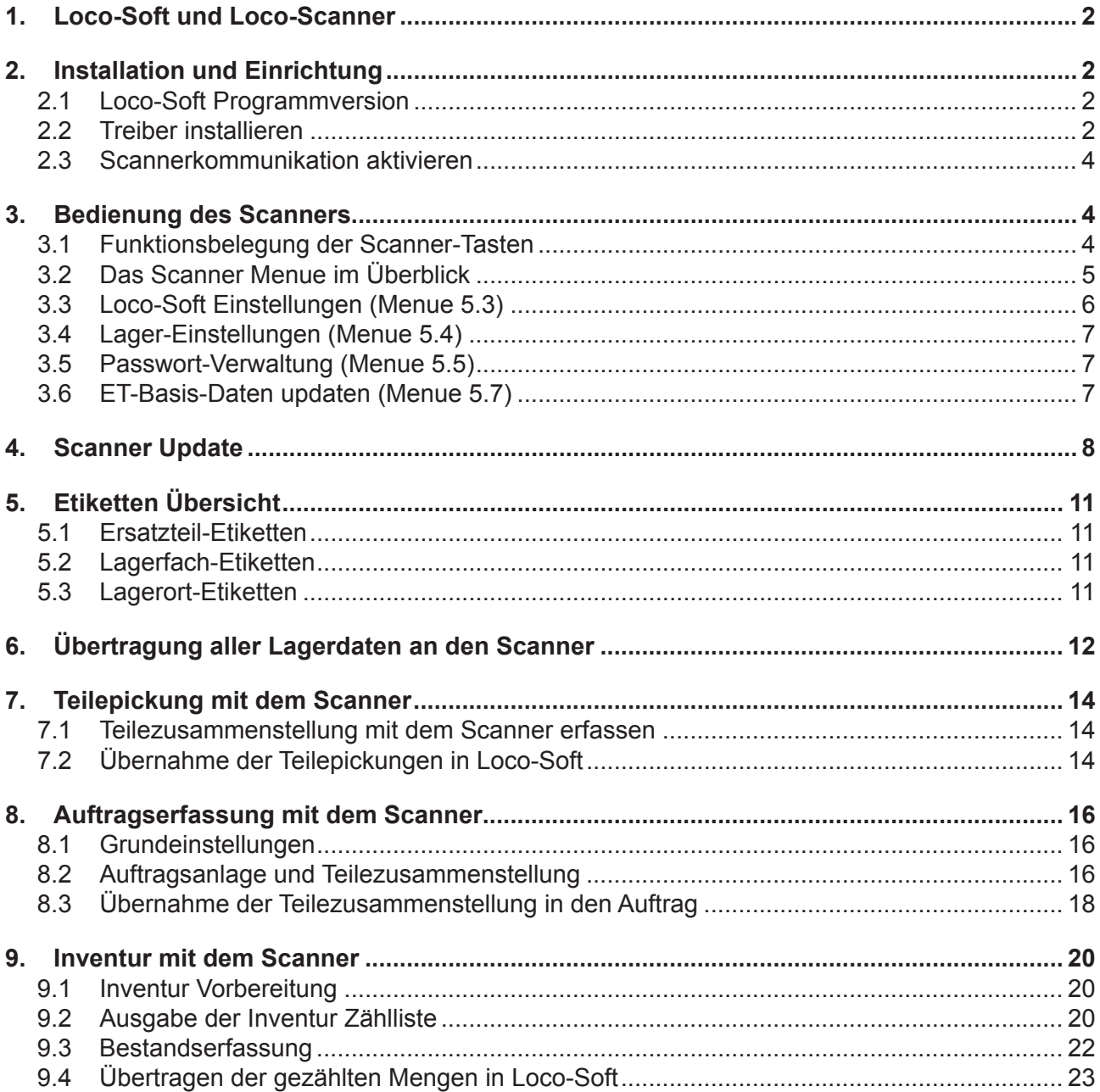

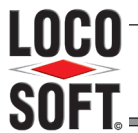

# D I E K F Z - B E T R I E B S V E R W A L T U N G

#### <span id="page-1-0"></span>**1. Loco-Soft und Loco-Scanner**

Loco-Soft und der Barcode Scanner Opticon OPH 1004 können über eine Schnittstelle miteinander kommunizieren. Damit eignet sich die Kombination beider Systeme hervorragend, um Sie bei Ihrer Arbeit im Lager optimal zu unterstützen.

- $\checkmark$  Erfassen Sie mit Hilfe des Scanners beliebige Ersatzteil-Zusammenstellungen (falls gewünscht mit Referenz auf einen Kunden oder Auftrag) und übernehmen sie als Teilepickung in Loco-Soft.
- $\checkmark$  Nutzen Sie den Scanner bei der Auftragsvorbereitung. Scannen Sie alle Ersatzteile ein, die Sie für einen Auftrag bereitlegen und übernehmen diese Teilezusammenstellung anschließend aus dem Scanner in den Loco-Soft Werkstattauftrag.
- 9 Führen Sie Ihre Inventur mit dem Scanner durch. Übernehmen Sie zunächst die Lagerliste laut Loco-Soft auf den Scanner. Anschließend scannen Sie die einzelnen Ersatzteil-Etiketten und geben jeweils die gezählte Menge ein. Zum Schluss übertragen Sie die gezählten Mengen aus dem Scanner zurück in Loco-Soft.

In den folgenden Kapiteln wird die Einrichtung des Scanners beschrieben und die einzelnen Funktionen zum Datenaustausch zwischen Loco-Soft und dem Scanner erklärt.

#### **2. Installation und Einrichtung**

#### **2.1 Loco-Soft Programmversion**

Für die Nutzung der Schnittstelle zum Loco-Scanner muss Ihr Loco-Soft mindestens die **Programmversion 05.05.2011 upgedated per 06.05.2011** aufweisen. Führen Sie ggf. ein oder mehrere Online-Updates durch, bis Sie auf dem angegebenen Stand sind. Eine Anleitung zur Online-Update-Prüfung finden Sie auf unserer Homepage www.loco-soft.de in der Rubrik "Support" und dann unter "Dokumente".

#### **2.2 Treiber installieren**

Die Gerätetreiber für den Opticon OPH 1004 finden Sie auf der Loco-Soft Homepage (www.loco-soft.de) im Bereich **"Support"** > **"Downloads"**. Laden Sie bei **"Scanner-Treiber"** die Dateien **"USB Drivers Installer.exe"** und "SetupNetO32.exe" herunter.

#### **2.2.1 USB Treiber und Port-Zuweisung**

Führen Sie die Datei "USB Drivers Installer" mit Doppelklick aus und installieren somit den USB Treiber.

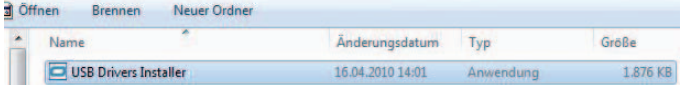

Anschließend können Sie im Geräte-Manager nachschauen, welcher COM-Port für die USB-Schnittstelle verwendet wird. Eine Möglichkeit den Geräte-Manager aufzurufen ist, in Windows unter "Start" > "Ausführen..." den Befehl "devmgmt. **msc"** einzugeben und mit **>OK<** zu bestätigen.

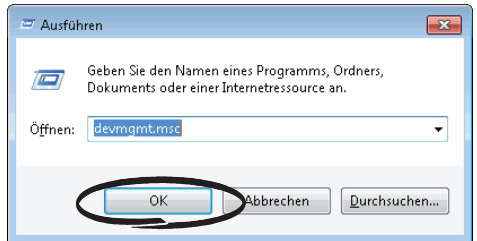

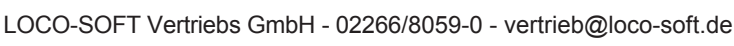

# DIE KFZ-BETRIEBSVERWALTUNG

Unter **"Anschlüsse (COM & LPT)"** finden Sie den Eintrag **"USB Serial Port (COM?)".** Das Fragezeichen steht für die Nummer des verwendeten COM Ports; in unserem Beispiel COM4.

Merken Sie sich diese Nummer, um Sie später in Loco-Soft hinterlegen zu können.

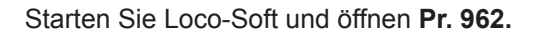

Im Feld "Scannersysteme" tragen Sie die Nummer des COM-Ports ein, die Sie im Gerätemanager abgelesen haben (s.o.).

Sofern das Feld "Baudrate" vorher leer war, wird hier automatisch "115200" vorgeblendet. I.d.R. können Sie diesen Wert beibehalten.

Sollte Ihre Hardware für eine geringere Baudrate ausgelegt sein, setzen Sie den Wert herab. Möglich sind 115200, 57600, 38400, 19200, 9600 und 4800. Beachten Sie, dass bei herabgesetzter Baudrate, diese auch im Scanner eingestellt werden muss, siehe Menue 4.5.1.

Verlassen Sie Pr. 962 mit **>Ok, beenden (Enter)<.**

#### **2.2.2 Neto32 Treiber**

Führen Sie die Datei "SetupNetO32" mit Doppelklick aus um den Neto32 Treiber zu installieren.

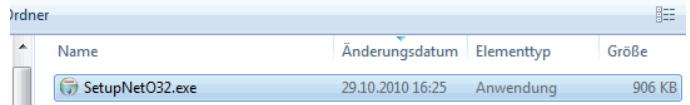

Bei der Installation des Neto32 Treibers müssen Sie nur die Sprache "Deutsch" installieren. Ein Desktop-Symbol ist nicht notwendig.

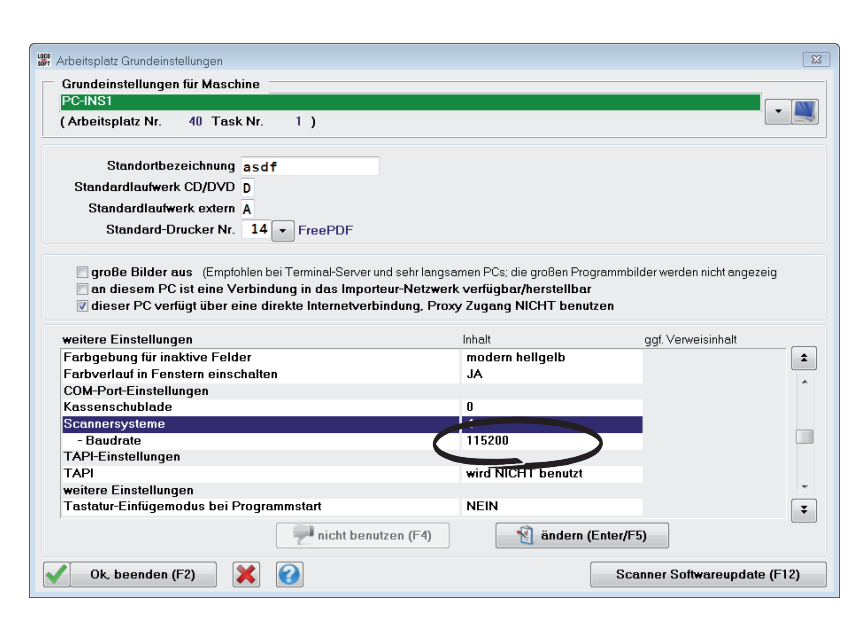

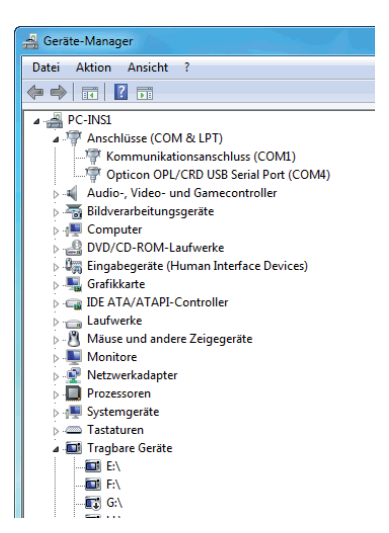

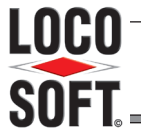

<span id="page-3-0"></span>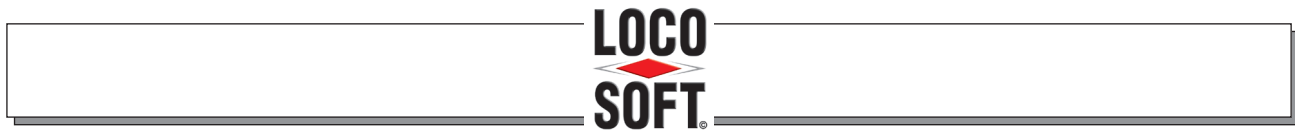

# DIE KFZ-BETRIEBSVERWALTUNG

#### **2.3 Scannerkommunikation aktivieren**

In Loco-Soft muss die Scannerkommunikation einmalig aktiviert werden. Rufen Sie dazu **Pr. 296** auf und öffnen das Menue "Allgemeines" > "Auftrag-Übergabe-Pfade". Markieren Sie den Eintrag "OPTICON Scan**nerkommunikation"** und springen mit **>Bearbeiten (F5)<** zu den Einstellungen.

Setzen Sie den Punkt bei "ja" und geben damit an, dass die Schnittstelle zum OPTICON Scanner in Ihrem Hause genutzt werden soll.

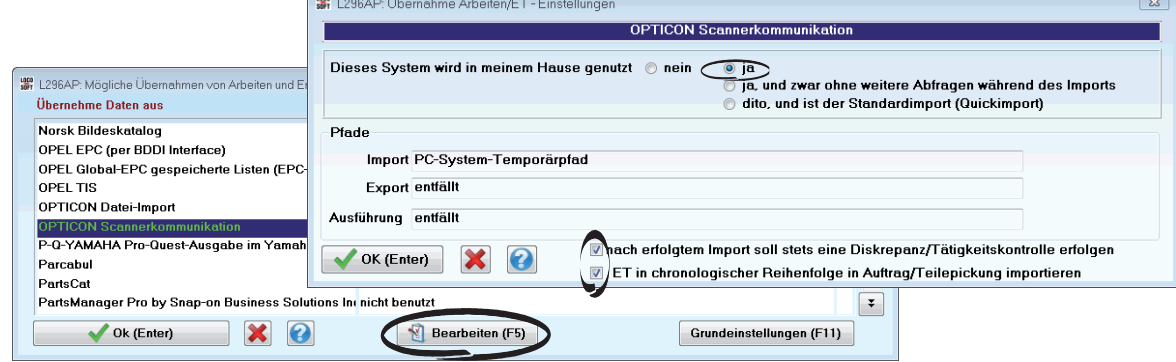

Es wird empfohlen, die Diskrepanz/ Tätigkeitskontrolle nach erfoglreichen Importen zu aktivieren. Außerdem können Sie entscheiden, ob Teilezusammenstellungen bei der Übernahme in den Auftrag/ in Teilepickungen in chronologischer Reihenfolge (wie eingescannt) oder aufsteigend nach Teilenummer importiert werden sollen. Verlassen Sie die Einstellungen anschließend mit **>OK (Enter)<.**

#### **3. Bedienung des Scanners**

#### **3.1 Funktionsbelegung der Scanner-Tasten**

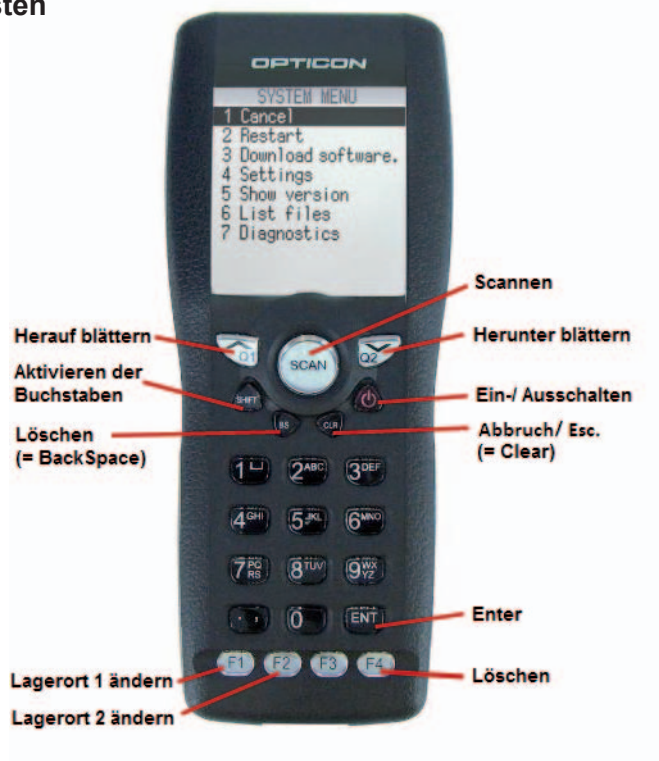

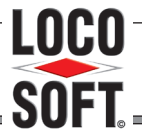

LOCO-SOFT Vertriebs GmbH - 02266/8059-0 - vertrieb@loco-soft.de DIE KFZ-BETRIEBSVERWALTUNG

#### <span id="page-4-0"></span>**3.2 Das Scanner Menue im Überblick**

Das Menue des OPTICON OPH 1004 ist in einer Tiefe von zwei Stufen aufgebaut:

#### **1 Teile-Pickung**

- 1 Pickungseingabe
- 2 Pickungen anschauen
- 3 Sende Pickungen
- 4 Lösche alle Pickungen

#### **2 Auftrag**

- 1 Auftragseingabe
- 2 Aufträge anschauen
- 3 Sende Aufträge
- 4 Lösche alle Aufträge

#### **3 Inventur**

- 1 ET scannen und zählen
- 2 Inventur-Daten anschauen
- 3 Sende Inventur-Daten
- 4 Empfange Inventur-Daten
- 5 Lösche alle Inventur-Daten

#### **4 ET-Daten**

- 1 ET Info-Scan
- 2 Empfange ET-Basis-Daten
- 3 ET Statistik anschauen
- 4 Alle ET anschauen
- 5 Lösche ET-Basis-Daten

#### **5 System Menue**

- 1 Version
- 2 ScanTest
- 3 Loco-Soft Einstellungen
- 4 Lager-Einstellungen
- 5 Passwort-Verwaltung
- 6 Com Port
- 7 ET-Basis-Daten updaten
- 8 Display
- 9 Speicher
- 10 Ton (An/Aus)
- 11 Autom. Power-Ausschaltung
- 12 Autom. Licht-Ausschaltung
- 13 ID setzen
- 14 Flash formatieren

Zum Aufruf der einzelnen Menue-Punkte können Sie mit den Pfeiltasten durch das Menue blättern und jeweils mit **>ENT<** oder **>SCAN<** den gewünschten Punkt auswählen.

Alternativ sind alle Menue Punkte - ähnlich wie in Loco-Soft - auch über die Eingabe der Programmnummer zu erreichen. Dazu müssen Sie im Grund-Menue stehen und tippen dann die zweistellige Programmnummer ein, die Sie aufrufen möchten (z.B. "42" um zu "Empfange ET-Basis-Daten" zu gelangen).

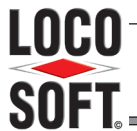

# D I E K F Z - B E T R I E B S V E R W A L T U N G

#### <span id="page-5-0"></span>**3.3 Loco-Soft Einstellungen (Menue 5.3)**

Im Scanner Menue 5.3 "Loco-Soft Einstellungen" treffen Sie Grundeinstellungen zur Kommunikation zwischen dem Loco-Scanner und Loco-Soft. Folgende Einstellungen sind möglich:

#### *Auftr. mit Pos. verarbeiten (5.3.1)*

Ist diese Option aktiv, so muss im Scanner bei der Auftragseingabe (2.1) auch die Zielposition im Auftrag angegeben werden. Die im Scanner eingetragene Position ist bindend, die Teile können anschließend nur in diese Position übernommen werden.

Um die Teile zu importieren, muss der Cursor in Pr. 211 in der gültigen Zielposition stehen. Falls Sie Teilenummern für mehrere Auftragspositionen erfasst haben, muss der Import für jede Position einzeln durchgeführt werden.

Wenn "Auftr. mit Pos. verarbeiten" aktiviert ist, Sie sich aber im Einzelfall nicht auf eine Zielposition festlegen möchten, geben Sie Position "0" an. Diese Teile können später auf eine beliebige Position des angegebenen Auftrags übernommen werden.

#### *Autom. Loeschen unterbinden (5.3.2)*

Nachdem Teile in Loco-Soft in einen Auftrag importiert wurden, erfolgt am PC-Bildschirm immer eine Abfrage, ob die übernommenen Daten vom Scanner gelöscht werden sollen. Die Option "Autom. Loeschen unterbinden" steuert, ob nach Bestätigung des Löschens in Loco-Soft zusätzlich im Scanner ein zweites Mal das Löschen bestätigt werden muss. Standardmäßig ist die Option deaktiviert, d.h. im Scanner erolfgt keine zusätzliche Abfrage; die Daten werden nach Bestätigung in Loco automatisch gelöscht.

#### <span id="page-5-1"></span>*Loeschen nur mit Passwort (5.3.3)*

Falls gewünscht können Sie angeben, dass das Löschen aller Aufträge (2.4), aller Inventur-Daten (3.5) und der ET-Basis-Daten (4.5) im Scanner nur nach Eingabe eines Passworts möglich sein soll. Dieses Passwort hinterlegen Sie in ["Passwort-Verwaltung"](#page-6-1) (5.4).

#### *Keine Lagerortkontrolle (5.3.4)*

In den von Loco-Soft erstellten Lagerort-Barcodes ist zur Kontrolle das Lager mit eingebunden. Diese Information wird vom Scanner genutzt, um zu kontrollieren, ob das Teil auch zum richtigen Lager gehört. Gehört es nicht zu diesem Lager, erscheint eine Fehlermeldung und der Lagerort wird nicht übernommen. Diese Kontrollfunktion können Sie auf Wunsch deaktivieren, indem Sie die Option "Keine Lagerortkontrolle" anhaken.

#### <span id="page-5-2"></span>*Kein automatischer Datenexport (5.3.5)*

Sobald man den Scanner in die Ladestation setzt, versucht der Scanner automatisch Daten an Loco-Soft zu übermitteln. Befindet man sich in Menue 1 "Teilepickungen, 2 "Aufträge" oder 3 "Inventur" öffnet sich das jeweilige Unter-Menue 3 zur Versendung der Pickungen, Aufträge bzw. Inventurdaten. Steht man in Menue 4 "ET-Daten" oder 5 "System Menue", dann öffnet sich immer Menue 1.3. zur Versendung der Pickungen. Mit Aktivieren der Option "Kein automatischer Datenexport" würde der automatische Aufruf dieser Versendungsfunktionen unterbunden.

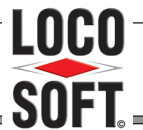

# DIE KFZ-BETRIEBSVERWALTUNG

#### <span id="page-6-0"></span>**3.4 Lager-Einstellungen (Menue 5.4)**

Falls Sie mehrere Läger mit Loco-Soft verwalten kann es sinnvoll sein, den Scanner einem bestimmten Lager zuzuordnen. Hierdurch wird bei der Inventur und bei der Entnahme eines Ersatzteils für einen Auftrag oder eine Teilepickung gleich das zugeordnete Lager verwendet.

#### <span id="page-6-1"></span>**3.5 Passwort-Verwaltung (Menue 5.5)**

Für das Löschen aller Aufträge (2.4), aller Inventur-Daten (3.5) und der ET-Basis-Daten (4.5) kann eine Pass-wortabfrage eingerichtet werden, siehe ["Loeschen nur mit Passwort"](#page-5-1) (5.3.3) Das Passwort selbst hinterlegen Sie in der Passwort-Verwaltung (5.5).

Standardmäßig ist das Passwort "0" eingestellt. Es kann über die Funktion "Passwort ändern" (5.5.1) verändert werden. Falls Sie das Passwort einmal vergessen haben, kann es in Menue 5.5.2 wieder auf "0" zurückgesetzt werden; wenden Sie sich hierzu an die Loco-Soft Hotline.

#### **3.6 ET-Basis-Daten updaten (Menue 5.7)**

In Loco-Soft aktualisieren Sie regelmäßig Ihre Ersatzteildaten. Damit die Ersatzteilinformationen auf dem Scanner ebenfalls aktuell sind, müssen Sie diese mit Loco-Soft abgleichen, indem Sie die Lagerdaten neu an den Scanner übertragen (vgl. ["Übertragung aller Lagerdaten an den Scanner" auf Seite 12\)](#page-11-1).

Bei jedem Einschalten des Scanners wird überprüft, wie lange das letzte Basis-Daten Update zurückliegt. Sie können selbst entscheiden, ab welchem Zeitraum daraufhin eine Warnmeldung angezeigt werden soll. Im Menue 5.7 wählen Sie den gewünschten Zeitraum aus, möglich sind 1, 3, 6, 9 oder 12 Monate.chtung:

#### Achtung:

Beachten Sie bei der Übertragung der ET-Basis-Daten, dass maximal 150.000 Teilenummern an den Scanner übertragen werden können!

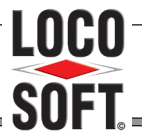

# DIE KFZ-BETRIEBSVERWALTUNG

#### <span id="page-7-0"></span>**4. Scanner Update**

Neuerungen und Änderungen für den Loco-Scanner werden über ein Update der Scanner-Software eingelesen. Dieses "Scanner Update" starten Sie aus Loco-Soft, in Pr. 962.

Bitte beachten Sie, dass ein Update der Scanner-Software immer auch die passende Loco-Soft Programmversion voraussetzt! Bevor Sie das Scanner Update einlesen, sollten Sie also über Pr. 955 das gerade aktuelle Online-Update eingespielt haben.

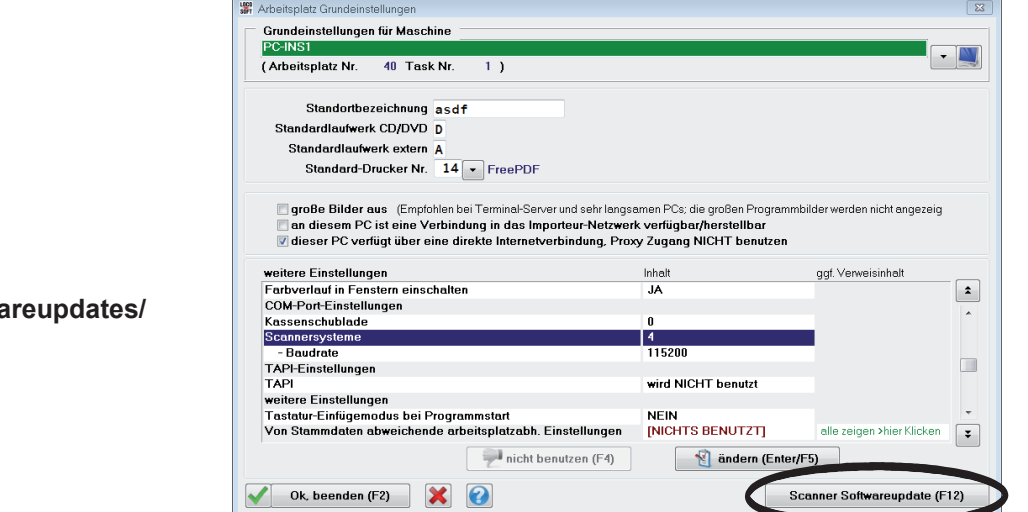

Scannersoftware updaten

Klicken Sie auf **>Software Installation (F12)<.** 

Bestätigen Sie nochmals mit **>(S)cannersoftware<.**

oder TSCC-Videocodec installieren?  $\mathbf{d}$ (S)cannersofware Abbruch (Esc) **SOF** HINWEIS  $\overline{\mathbb{R}}$ Sie wollen das Programm Ihres Scanners auf den neusten Stand bringen! Setzen Sie hierfür den Scanner in die dafür vorgesehende Dokingstation! OK, Scanner updaten (Enter Nein, abbrechen (Esc)

Sie erhalten eine Hinweismeldung, die Ihnen anzeigt, was weiter zu tun ist (siehe Abbildung).

Setzen Sie also den Scanner in die Basisstation und bestätigen anschließend die Hinweismeldung mit **>OK, Scanner updaten (Enter)<.**

Um das Update auf den Scanner zu übertragen, wird ein Programm namens "Appload.exe" benötigt. Wenn Sie zum ersten Mal ein Scanner-Update durchführen muss dieses Programm zunächst heruntergeladen und auf Ihrem PC installiert werden. Dieser Schritt entfällt, wenn Appload.exe bereits installiert ist. Loco-Soft erkennt dies automatisch. In diesem Fall erfolgt sofort der Download der Scanner-Update Datei (vgl. [Seite 10\)](#page-9-0).

**WE HINWEIS** 

Wenn Appload.exe noch nicht installiert wurde, erscheint folgende Hinweismeldung:

Fahren Sie fort mit **>OK, Update-Programm laden (Enter)<.**

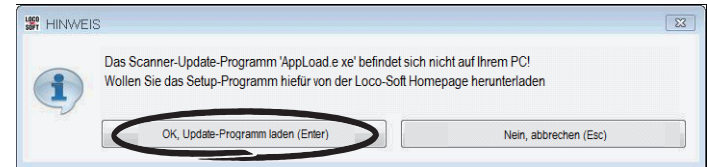

 $\overline{y_2}$ 

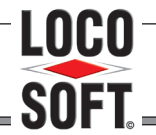

# DIE KFZ-BETRIEBSVERWALTUNG

Appload 1.42 Setup

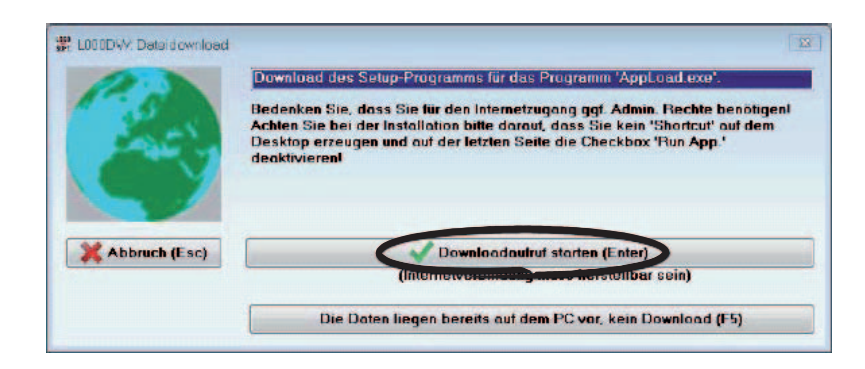

Wizard

Appload 1.42 Setup

Please review the license terms before installing Appload 1.42.

**License Agreement** 

Press Page Down to see the rest of the agreement.

This software is copyright © 2008, Opticon Sensors Europe B.V.<br>All Rights reserved

This software may only be used on installations that include hardware<br>(such as bar code readers) directly or indirectly supplied by<br>Opticon Sensors Europe B.V.

Laden Sie die Datei mit **>Download-**

**aufruf starten (Enter)<.**

Daraufhin öffnet sich das Appload 1.42 Setup. Starten Sie die Installation mit **>Next<.**

Bestätigen Sie die Lizenz Vereinbarung mit **>I Agree<.**

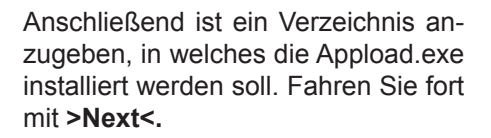

Bestätigen Sie nochmals mit **>Install<.**

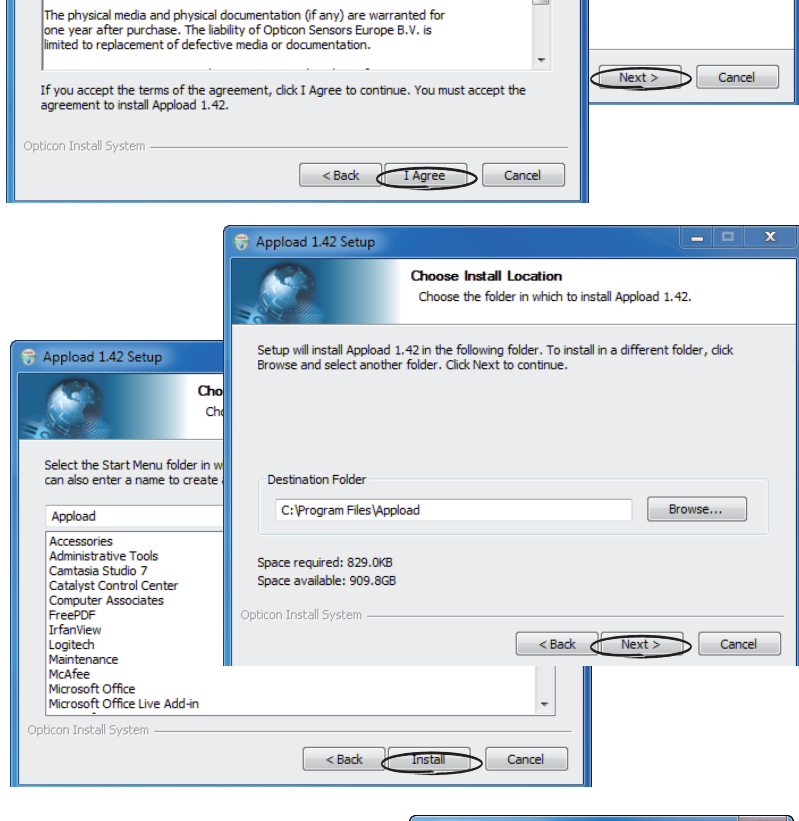

Danach erfolgt eine Abfrage, ob eine Verknüpfung auf dem Desktop erstellt werden soll. Dies ist nicht notwendig. Fahren Sie fort mit **>Nein<.**

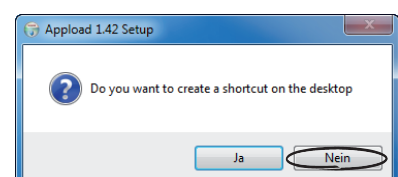

Welcome to the Appload 1.42 Setup

E

ah the installation of Appload

.<br>Iose all other applications<br>I having to reboot your

Hinweis:

# **SOFT** LOCO-SOFT Vertriebs GmbH - 02266/8059-0 - vertrieb@loco-soft.de

**LOCO** 

# DIE KFZ-BETRIEBSVERWALTUNG

Beenden Sie die Installation mit **>Finish<.**

<span id="page-9-0"></span>Wenn Appload.exe installiert ist, erfolgt der Download der Scanner-Update Datei.

Den Download-Fortschritt können Sie am Bildschirm verfolgen.

Nachdem der Download abgeschlossen ist, erhalten Sie eine entsprechende Hinweismeldung.

Das Update ist damit abgeschlossen. Verlassen Sie Pr. 962. Den Scanner können Sie aus der Basisstation entfernen.

Sie erhalten noch eine Hinweismeldung, dass Sie - falls Sie mehrere Scanner besitzen - diese direkt im Anschluss updaten sollten.

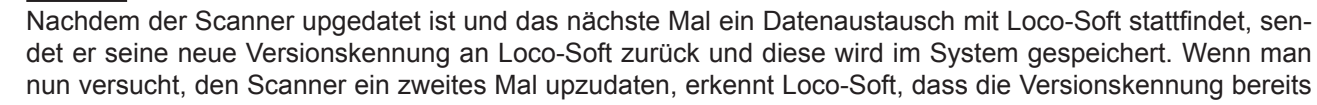

aktuell ist und es erscheint eine entsprechende Hinweismeldung.

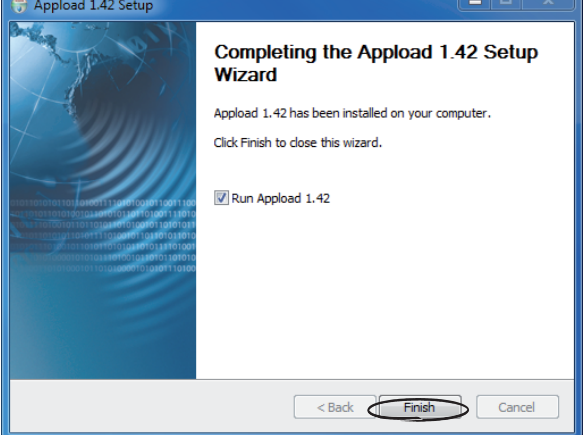

 $\Box$  appload

File Utilities Settings About 51 % ready **BEERE EN LE** 

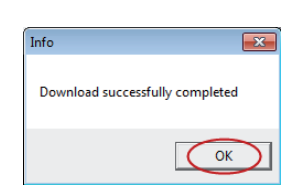

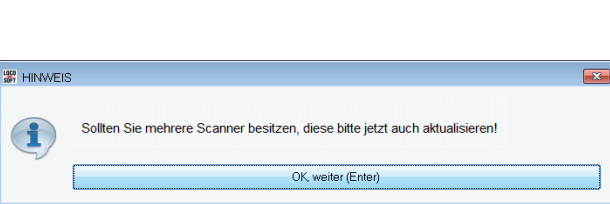

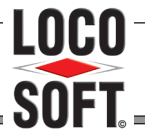

# DIE KFZ-BETRIEBSVERWALTUNG

### <span id="page-10-0"></span>**5. Etiketten Übersicht**

Loco-Soft bietet Ihnen verschiedene Etiketten-Typen zum Ausdruck mit Barcode an. Blanko-Etiketten - z.B. auf DIN A4 Bögen zum Ausdruck auf einem Standarddrucker - erhalten Sie im Fachhandel. Bitte beachten Sie die angegebenen Mindest-Größen.

# **5.1 Ersatzteil-Etiketten**

Verkaufsetiketten (Pr. 511, Pr. 593, Pr. 597) mind. 65 x 35 mm (Pr. 511, Pr. 593) mind. 69 x 33 mm (Pr. 597) (Ausdruck ist mit und ohne Händler-Adresse möglich.)

Einlagerungsetiketten (Pr. 597) mind. 69 x 33 mm

Mini-Etiketten (Pr. 597) mind. 56 x 24 mm (Der Druck von Mini-Etiketten in Pr. 511 und 593 enthält keinen Barcode.)

#### **5.2 Lagerfach-Etiketten**

Lagerfachetiketten klein (Pr. 511, 593) mind. 50 x 25 mm

Lagerfachetiketten mittel (Pr. 511, 593) mind. 60 x 24 mm

Lagerfachetiketten groß (Pr. 511, 593, 597) mind. 69 x 33 mm

### **5.3 Lagerort-Etiketten**

Lagerortetiketten (Pr. 511, 593) mind. 50 x 20 mm

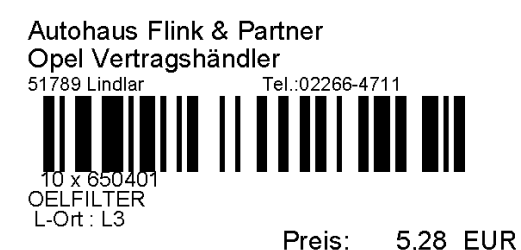

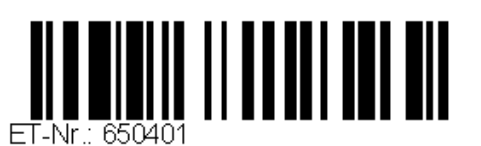

Menge: 1 Bez.: OELFILTER L.Ort: L3 1010 Baugr.:  $Type:$ 

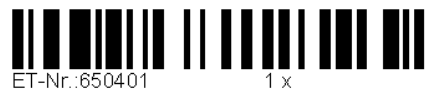

Bez.: OELFILTER Preis: 5,28 EUR Autohaus Flink & Partner

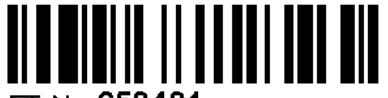

ET-Nr: 650401 ET-Bez: OELFILTER

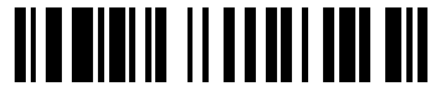

Lort:L3

ET-Nr: 650401 Bez.: OELFILTER Typ Baugr.: T-Art :00 LKZ : A unv.:

650401

**OELFILTER** 

L-Ort: L3 Baugr: Typ:

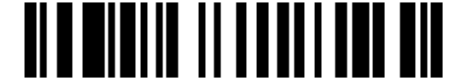

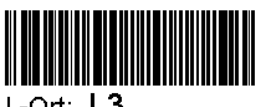

 $1-$ Ort L3

Stand: 12.2012 **Loco-Scanner** Communication Communication Communication Seite 11

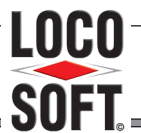

# <span id="page-11-1"></span>DIE KFZ-BETRIEBSVERWALTUNG

#### <span id="page-11-0"></span>**6. Übertragung aller Lagerdaten an den Scanner**

Um über den Scanner auf Ihre Lagerinformationen (Ersatzteilnummern, Lagerorte etc.) zugreifen zu können, müssen diese Daten zunächst aus Loco-Soft an den Scanner übermittelt werden. Diese Übertragung sollten Sie am besten regelmäßig wiederholen, damit die Lagerinformationen im Scanner aktuell bleiben.

Rufen Sie Pr. 593 auf und wechseln in den Tab "Druckfestlegungen".

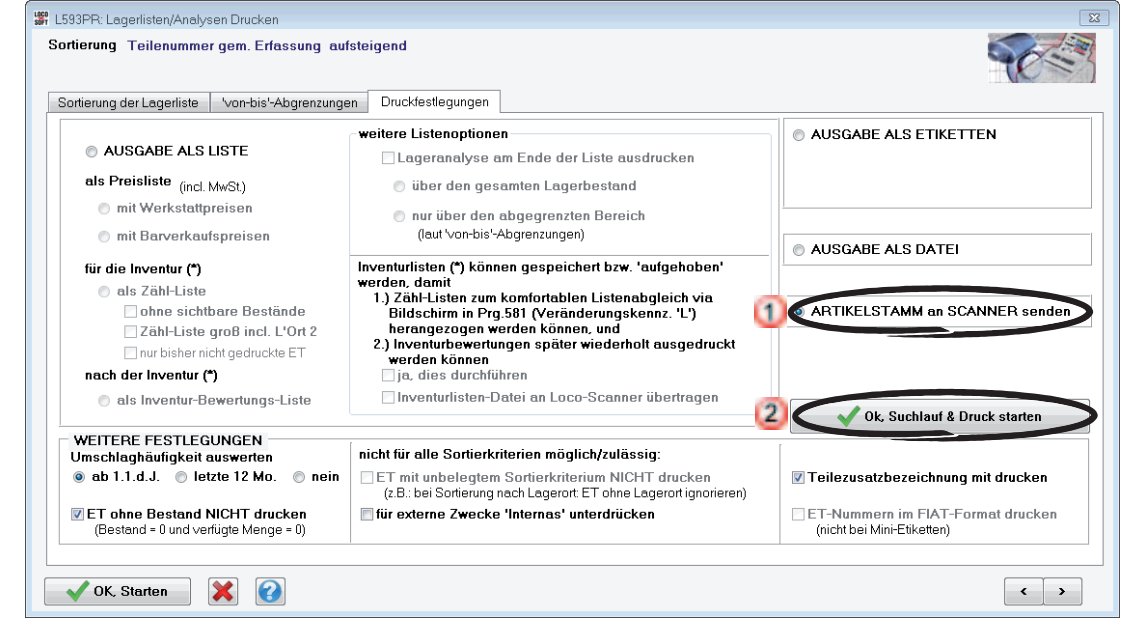

#### **U** Markieren Sie **..ARTIKELSTAMM an SCANNER senden**"

Bestätigen Sie mit **>Ok, Suchlauf & Druck starten<.**

Daraufhin öffnet sich ein Hinweisfenster.

Abhängig vom Umfang Ihres Ersatzteilstamms kann die Ausgabe und Übertragung Ihrer Lagerdaten ggf. sehr lange dauern. Daher bietet es sich an, die Ausgabe zum Arbeitsende zu starten, so dass Sie nach Hause gehen können, während die Übertragung läuft.

Damit sich das System im Anschluss selbstständig beendet, können Sie festlegen, ob Loco-Soft nach dem Export automatisch geschlossen werden soll und ob nach der Datenübertragung an den Scanner der PC herunter gefahren werden soll. Setzen Sie, falls gewünscht, die entsprechenden Häkchen.

Falls Sie mehrere Scanner besitzen, können Sie diese gleichzeitig mit den ausgegebenen Lagerinformationen beschicken lassen. Setzen Sie dazu das Häkchen bei "Mehrere Scanner mit ET-Liste beschicken".

Bestätigen Sie anschließend mit **>OK (Enter)<.**

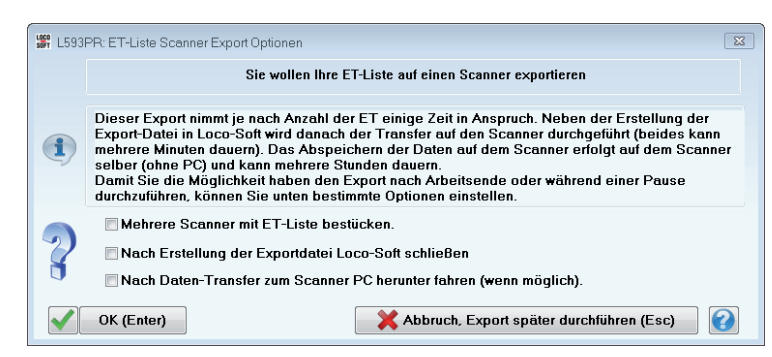

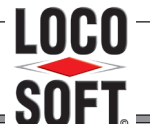

# D I E K F Z - B E T R I E B S V E R W A L T U N G

Jetzt werden Ihre Lagerdaten als Datei ausgegeben und im temporären Verzeichnis Ihres PC zwischengespeichert. Sie erhalten eine Hinweismeldung, die Ihnen anzeigt, was weiter zu tun ist:

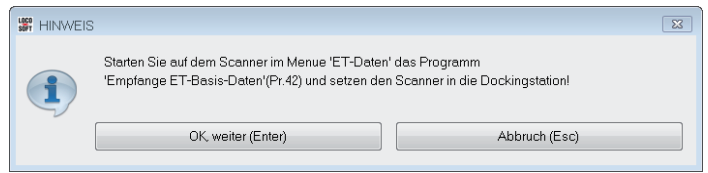

Starten Sie also den Scanner und rufen das Menue "ET-Daten" > "Empfange Daten" (oder kurz: 42) auf. Setzen Sie den Scanner zurück in die Dockingstation und bestätigen erst danach die Hinweismeldung mit **>OK, weiter<.**

Die Übertragung an den Scanner beginnt. Sie können den Status an den blauen Ladebalken verfolgen.

Falls Sie vorher angegeben haben, dass sich Loco-Soft nach dem Export schließen und der PC herunter gefahren werden soll, können Sie an dieser Stelle den PC verlassen.

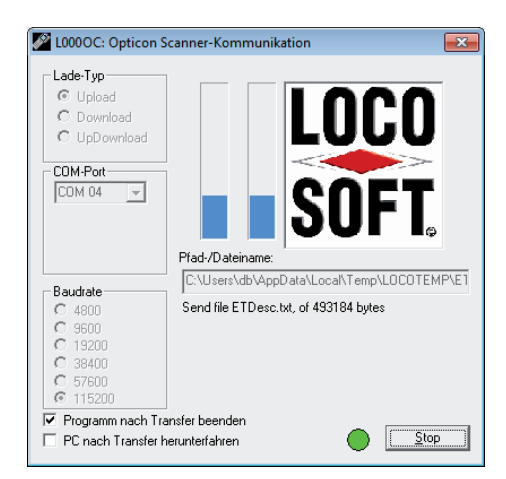

Nach dem Upload der Datei auf den Scanner, erfolgt auf dem Scanner das Aufbereiten der Daten. Dies kann mehrere Stunden in Anspruch nehmen. Den aktuellen Status erkennen Sie an der Prozentanzeige im Scanner-Display.

Während des Aufbereitungsvorgangs kann der Scanner aus der Dockingstation entnommen werden. Falls Sie mehrere Scanner mit Lagerdaten bestücken wollen, können Sie auf diese Weise sofort mit dem nächsten Scanner forfahren.

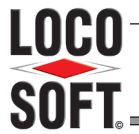

# <span id="page-13-1"></span>D I E K F Z - B E T R I E B S V E R W A L T U N G

#### <span id="page-13-0"></span>**7. Teilepickung mit dem Scanner**

Mit der Teilepickung-Funktion des Scanners stellen Sie Ersatzteillisten inkl. Anzahl zusammen. Diese Listen können Sie für einen Auftrag, einen Kunden oder ein Fahrzeug referenzieren oder als "Allgemein" z.B. für eine Bestellung ablegen. Mit dem globalen Scanner-Import übernehmen Sie die vorbereiteten Teilepickungen anschließend in Loco-Soft. Dabei dient die eingetragene Referenz als Vorschlag-Funktion für die Zubuchung.

#### **7.1 Teilezusammenstellung mit dem Scanner erfassen**

Rufen Sie das **Scanner-Menue 1.1 "Pickungseingabe"** auf. Dort ist zunächst anzugeben, wofür die Teilepickung verwendet werden soll.

**F1 - Allgemein:** Für Teilepickungen ohne besondere Zuordnung, z.B. geeignet zur Erfassung von Bestellungen.

**F2 - Für Auftrag:** Zuordung der Teilepickung für einen bestimmten Auftrag. Die Auftragsnummer kann eingetippt oder über den Barcode im Auftragskopf eingescannt werden.

**F3 - Für Kunde:** Zuweisung der Teilepickung für eine bestimmte Kundennummer. Die Kundennummer kann eingetippt oder über den Barcode auf der Kundenkarte eingescannt werden.

**F4 - Für Fahrzeug:** Zuordnung der Teilepickung zu einem bestimmten Fahrzeug. Die Referenzierung kann über die Fahrzeugnummer oder die Fahrgestellnummer erfolgen. Diese kann eingetippt oder über den Barcode auf dem Fahrzeugetikett eingescannt werden.

Erfassen Sie anschließend die Teilezusammenstellung indem Sie die Teilennummern einscannen und jeweils die benötigte Anzahl angeben. Sie können beliebig viele verschiedene Teilepickungen erfassen, bevor Sie die Zusammenstellungen in Loco-Soft übernehmen.

### **7.2 Übernahme der Teilepickungen in Loco-Soft**

Damit die Übernahme der Teilepickung möglichst einfach funktioniert, sollte die Option "Kein automatischer Daten-Export" (siehe ["Menue 5.3.5" auf Seite 6\)](#page-5-2) deaktiviert sein. Dies entspricht der Standardeinstellung.

Wenn Sie nun den Scanner, mit aufgerufenem Menue 1, 4 oder 5 in die Basisstation setzen, öffnet sich automatisch das **Menue 1.3 "Sende Pickungen"**. Klicken Sie in Loco-Soft, oben in der Schnellsprung-Leiste, auf das Symbol . Daraufhin werden sämtliche, im Scanner vorbereiteten, Teilepickungen an Loco-Soft übertragen und aus dem Scanner-Speicher gelöscht.

Den Status der Übertragung können Sie am Bildschirm anhand der blauen Ladebalken verfolgen.

Anschließend stehen alle übertragenen Teilepickungen in Loco-Soft zur Verwendung bereit.

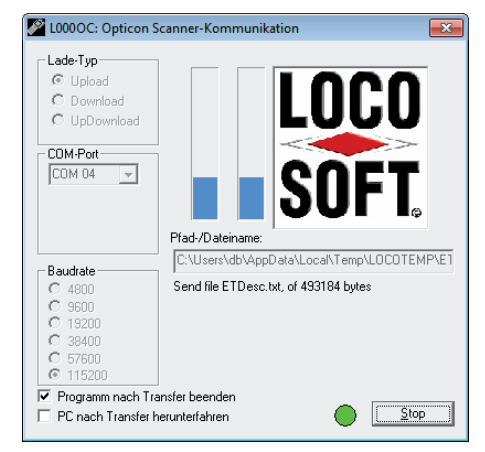

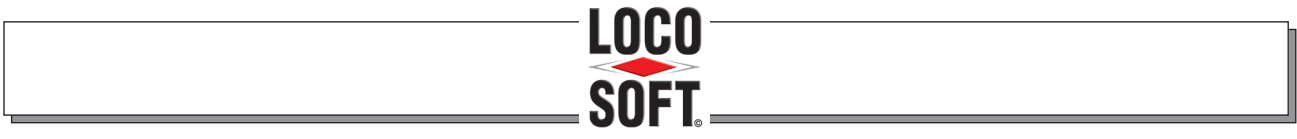

# DIE KFZ-BETRIEBSVERWALTUNG

#### **7.2.1 Übernahme einer Teilepickung in den Auftrag**

Wenn für einen Auftrag Teilepickungen mit passender Auftrag-, Kunden- oder Fahrzeug-Zordnung vorliegen, erscheint bei Auftragseröffnung/ -bearbeitung in **Pr. 211** eine Hinweismeldung.

Mit **>Pickung in den**  überneh**men (F12)<** importieren Sie die Teile in den Auftrag.

Wenn Sie die Teile noch nicht übernehmen möchten, schließen Sie den Hinweis einfach mit **>OK (Enter)<**. Die Zusammenstellung bleibt bei den Loco-Soft Teilepickungen gespeichert und kann zu einem späteren Zeitpunkt übernommen werden.

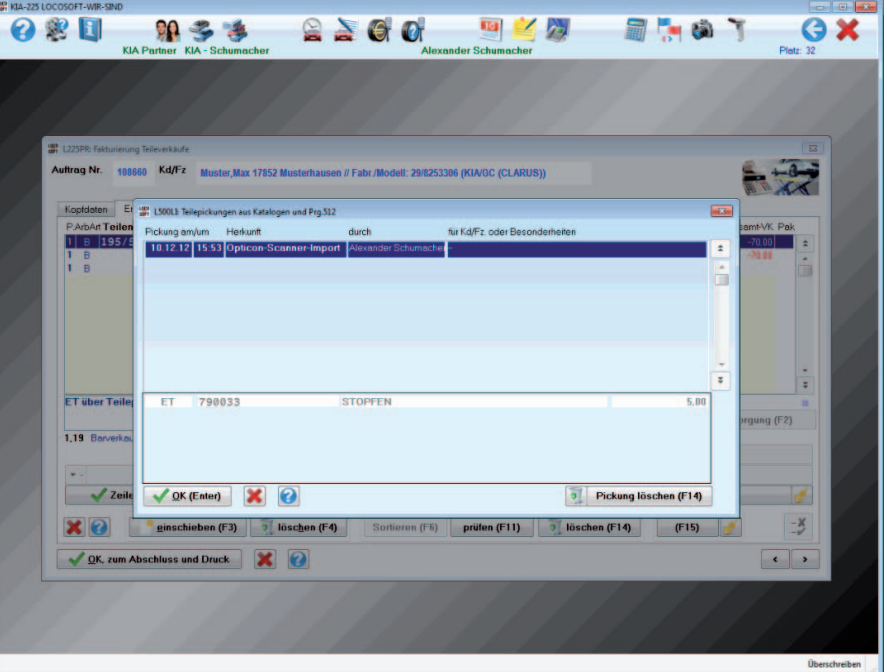

#### **7.2.2 Übernahme einer Teilepickung in die Bestellung**

Zur Übernahme einer Teilepickung in eine Ersatzteilbestellung, öffnen Sie in **Pr. 572** mit **>Importe (F19)<** und **"Teilepickungen aus Pr. 512..."** die Liste der bereitstehenden Teilepickungen.

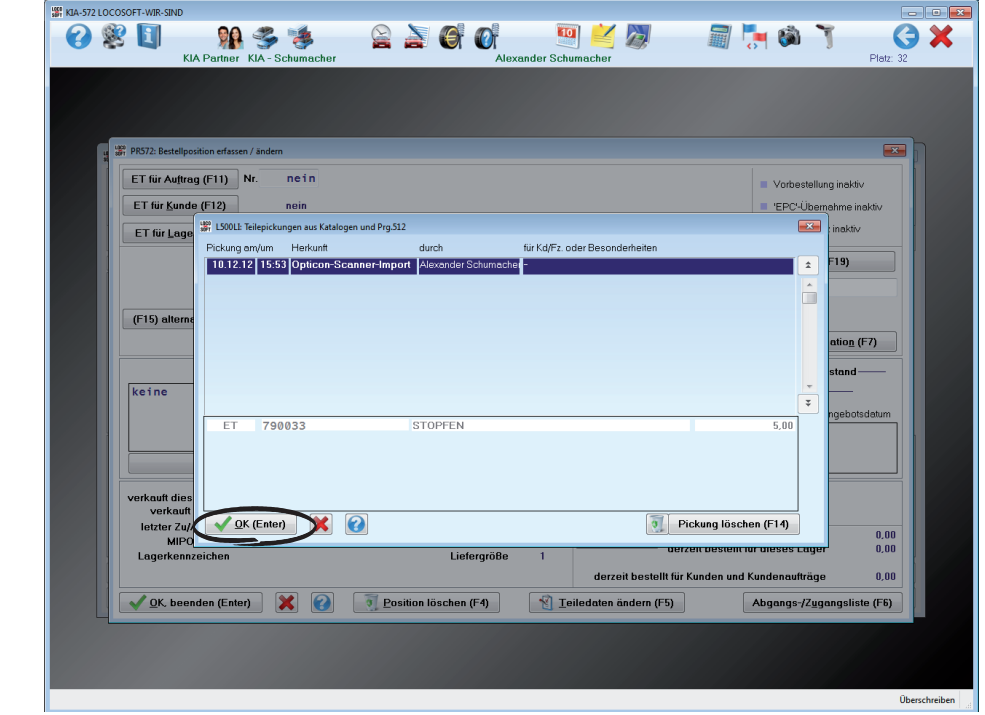

Wählen Sie die gewünschte Teilepickung aus und übernehmen sie mit **>OK (Enter)<** in die Bestellung.

Wenn sich mehrere Teile in der Zusammenstellung befinden, müssen diese einzeln bestätigt werden.

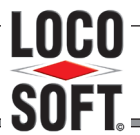

LOCO-SOFT Vertriebs GmbH - 02266/8059-0 - vertrieb@loco-soft.de D I E K F Z - B E T R I E B S V E R W A L T U N G

#### <span id="page-15-0"></span>**8. Auftragserfassung mit dem Scanner**

Nutzen Sie den Scanner bei der Auftragsvorbereitung. Alle Ersatzteile, die Sie für einen Auftrag bereitlegen, können Sie ganz einfach einscannen und diese Teilezusammenstellung anschließend aus dem Scanner in den Loco-Soft Werkstattauftrag übernehmen. Ein Vorteil gegenüber der normalen "Teilepickung" (vgl. ["Teilepi](#page-13-1)[ckung mit dem Scanner" auf Seite 14](#page-13-1)) liegt darin, dass Sie hier auch eine Ziel-Position angeben können.

#### **8.1 Grundeinstellungen**

Beim Einscannen der Ersatzteile für einen Auftrag, muss im Scanner zunächst die Auftragsnummer angegeben werden. Damit das möglichst schnell von der Hand geht, können Sie auf Ihren Aufträgen einen Barcode ausdrucken lassen. Anstatt die Auftragsnummer einzutippen, scannen Sie dann einfach den Barcode. Das geht schnell und vermeidet Tippfehler.

Um den Druck des Barcodes auf Ihren Werkstattaufträgen zu aktivieren, rufen Sie in **Pr. 912** die **Var. 69** auf.

Tragen Sie **..1.000**" ein, um den Druck zu aktivieren.

Falls gewünscht können Sie auch selbst bestimmen, an welche Stelle auf dem Auftragsbogen der Barcode gedruckt werden soll. Geben Sie dazu anstelle der "1,000" die Koordinaten für den Druck an. D.h. vor dem Komma tragen Sie ein, wieviele Millimeter von der oberen Blattkante und hinter dem Komma, wieviele Millimeter von der linken Blattkante der Barcode plaziert werden soll.

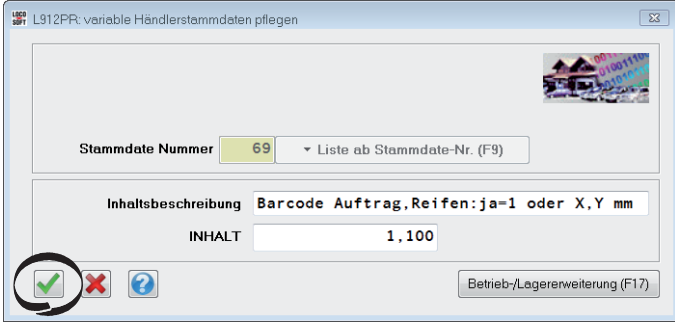

Speichern Sie Ihre Einstellungen mit Klick auf das grüne Häkchen.

#### **8.2 Auftragsanlage und Teilezusammenstellung**

Legen Sie in **Pr. 211** wie gewohnt einen Auftrag an und erfassen die durchzuführenden Arbeiten, bzw. die Beanstandung des Kunden.

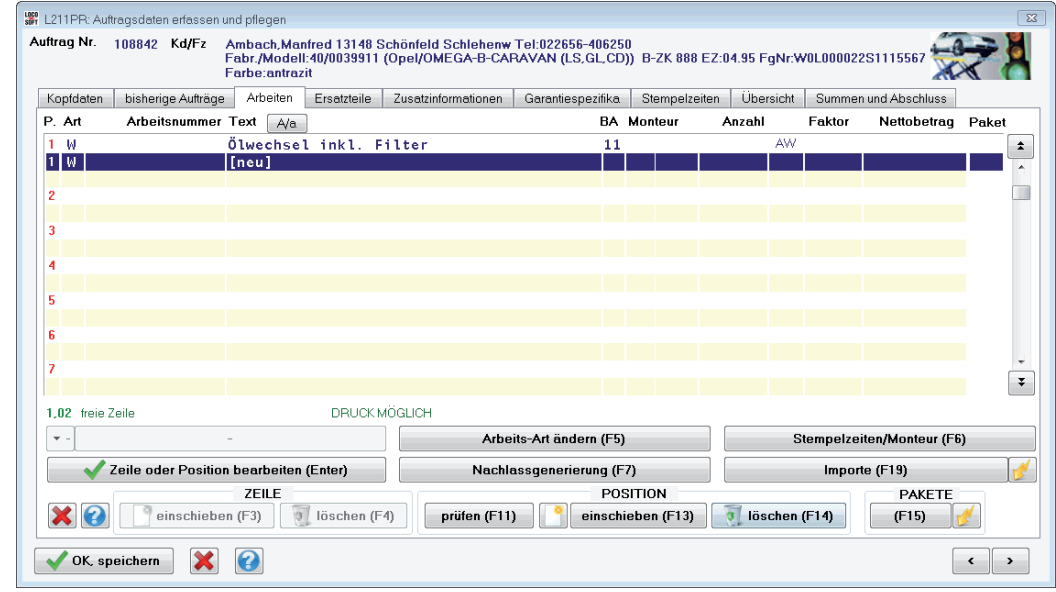

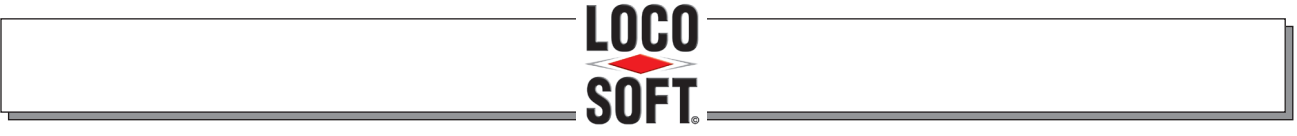

# DIE KFZ-BETRIEBSVERWALTUNG

Drucken Sie anschließend den Werkstattauftrag aus.

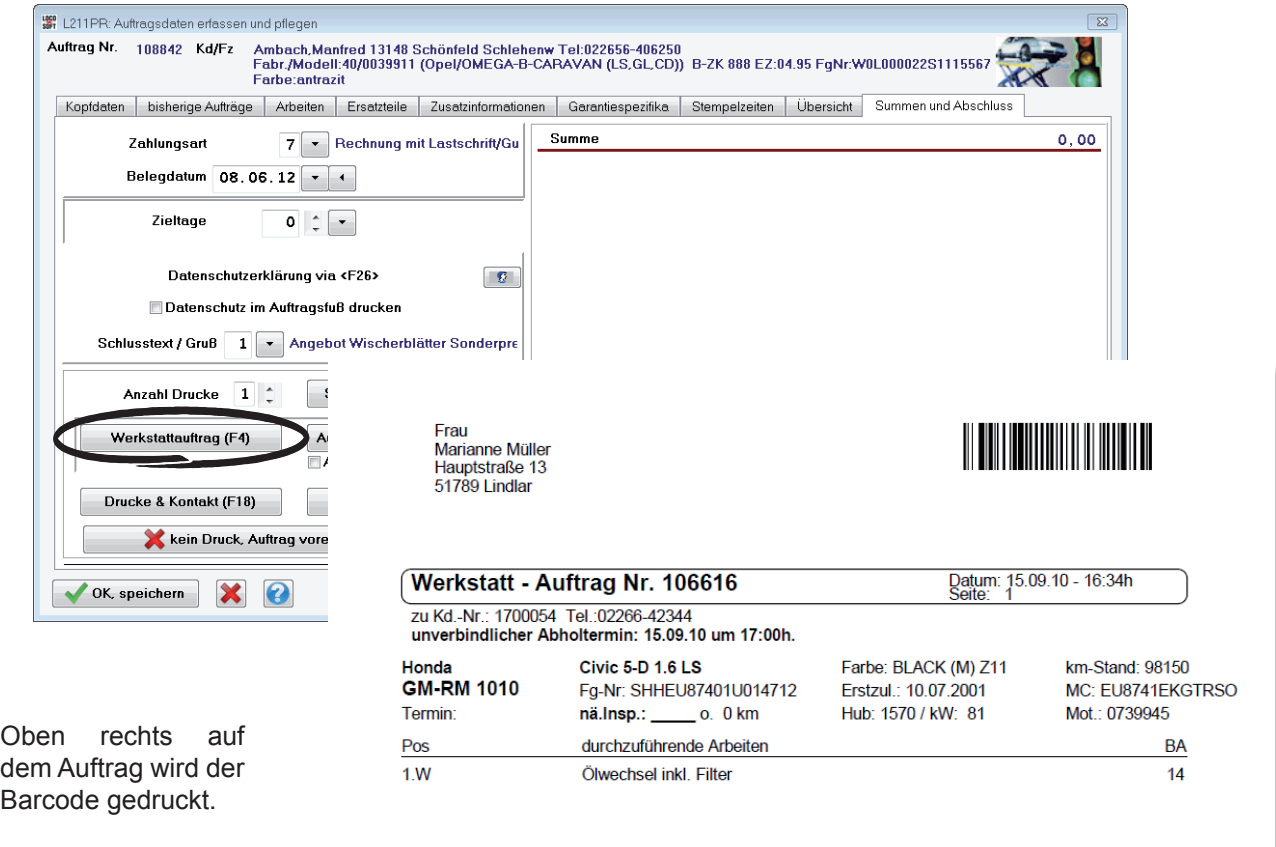

Mit dem ausgedruckten Auftrag können Sie jetzt in Ihr Lager gehen um die Teile herauszusuchen, die Sie für die Auftragsarbeit benötigen werden. Alle Teile, die Sie entnehmen scannen Sie ein und erfassen somit eine Teilezusammenstellung, die Sie später in Loco-Soft in den Werkstattauftrag importieren können.

Zum Einscannen der Ersatzteile verfahren Sie wie folgt:

Rufen Sie im Scanner das Menue **"Auftrag"** > "**Auftragseingabe"** (oder kurz **21**) auf.

Anschließend müssen Sie die Auftragsnummer angeben, für die Teile gescannt werden sollen. Die Auftragsnummer können Sie entweder eintippen (dazu zunächst mit der Pfeiltaste **>Q1<** bestätigen) oder über den Barcode im Auftragskopf einscannen. Um den Barcode zu scannen, zielen Sie zunächst mit dem Scanner auf den Barcode und drücken dann auf **>SCAN<.**

Falls Sie vorher bereits Teile für diesen Auftrag eingescannt haben - die Auftragsnummer dem Scanner also schon bekannt ist - können Sie auch alternativ mit der Pfeiltaste **>Q2<** die Auftragsnummer heraussuchen.

Nachdem die Auftragsnummer erfasst ist, können Sie nun mit dem Scannen der Teile beginnen. Zielen Sie auf den Barcode der einzelnen Teile und drücken dann jeweils auf **>SCAN<.**

Falls Sie mehrere Läger haben und das Teil in verschiedenen Lagern bekannt ist, müssen Sie als nächstes auswählen, aus welchem Lagerbestand Sie das Teil herausnehmen. Mit den Pfeiltasten **>Q1<** bzw. **>Q2<** wählen Sie die Lagernummer aus und bestätigen anschließend mit **>SCAN<**. Dieser Schritt entfällt, falls das Teil nur an einem Lager bekannt ist.

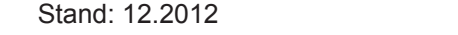

<span id="page-17-0"></span>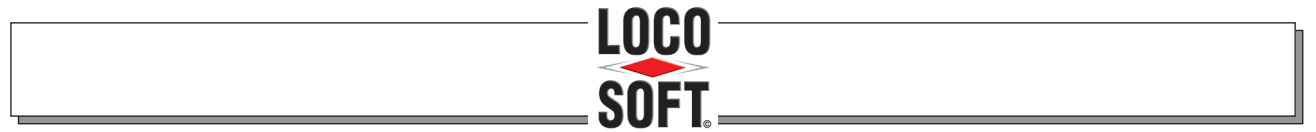

# DIE KFZ-BETRIEBSVERWALTUNG

Geben Sie an, wieviel Stück der angegebenen Teilenummer Sie für den Auftrag verwenden. Tippen Sie dazu die Anzahl über die Zahlentasten ein und bestätigen wieder mit **>SCAN<.**

Verfahren Sie entsprechend mit allen weiteren Teilen. Wenn alle Teile eingescannt sind, verlassen Sie die Teileerfassung mit **>CLR<.**

Sie können beliebig viele Aufträge mit Teileauswahl erfassen, bevor Sie zurück an den PC gehen, um Ihre Daten in die einzelnen Aufträge zu importieren. Die Auswahl muss also nicht unmittelbar im Anschluss an Loco-Soft übertragen werden.

#### **8.3 Übernahme der Teilezusammenstellung in den Auftrag**

Rufen Sie in **Pr. 211** den Auftrag auf, in den Sie eine Teilezusammenstellung importieren möchten und öffnen den Tab "Ersatzteile".

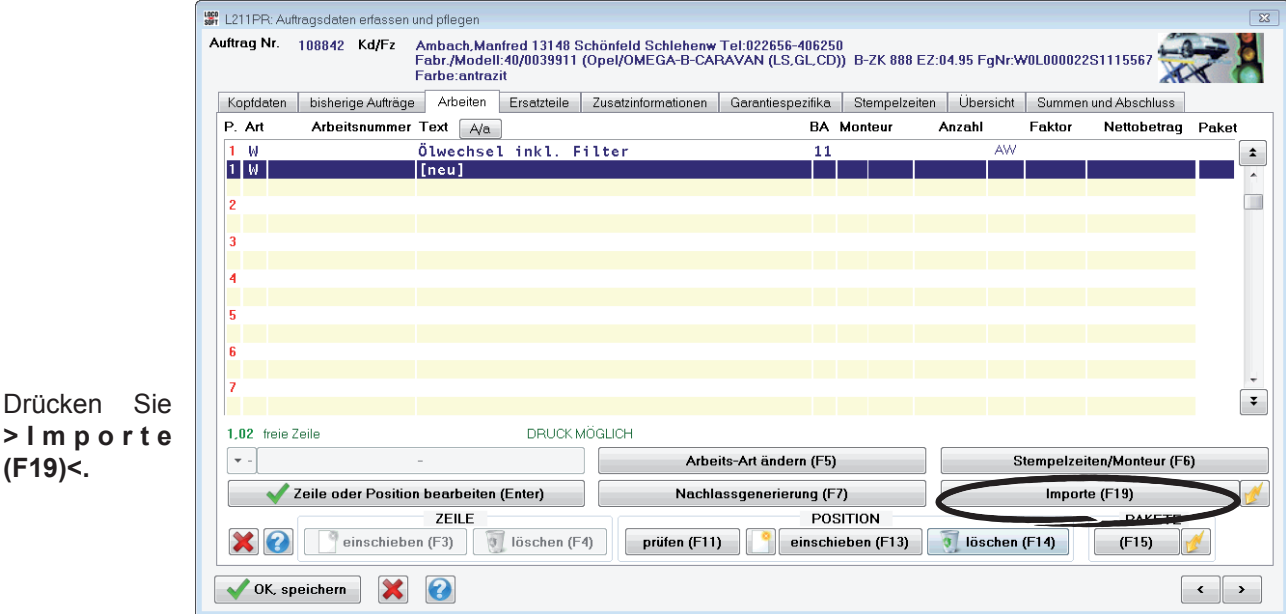

Markieren Sie **>OPTICON Scannerkommunikation<**  und bestätigen mit **>Ok (Enter)<.**

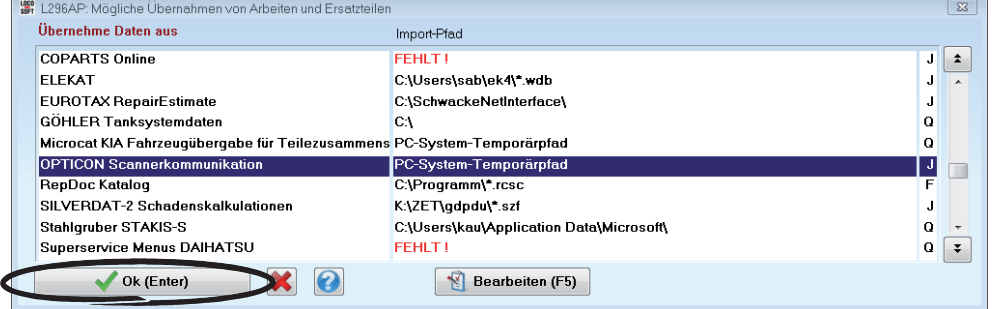

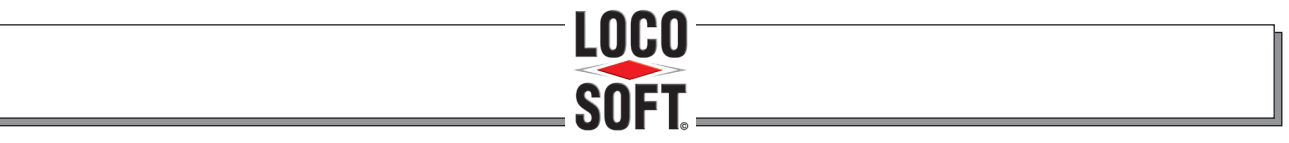

# DIE KFZ-BETRIEBSVERWALTUNG

Es erscheint eine Hinweismeldung, die Ihnen anzeigt, was weiter zu tun ist:

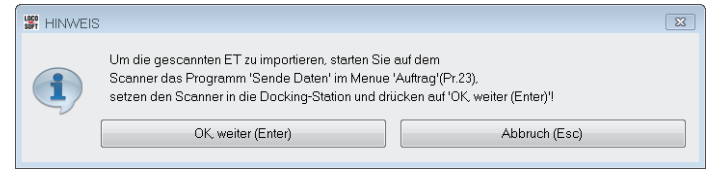

Starten Sie also den Scanner und rufen das Menue "Auftrag" > "Sende Daten" (oder kurz 23) auf. Setzen Sie den Scanner zurück in die Dockingstation und bestätigen erst danach die Hinweismeldung mit **>OK, weiter<.**

Daraufhin werden die Teile in den Auftrag übernommen.

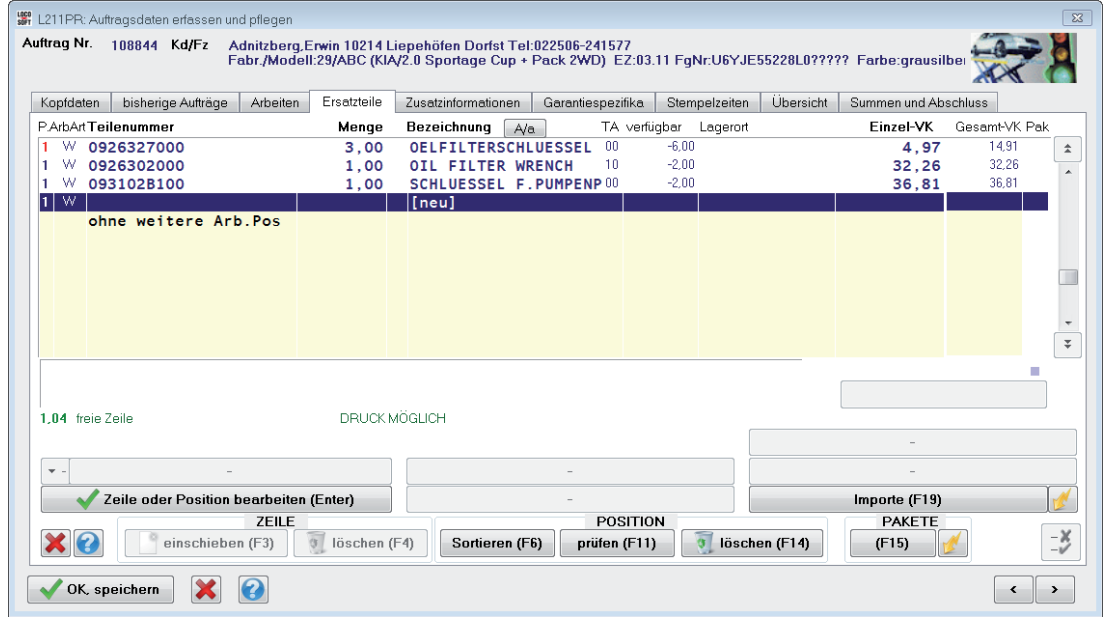

Hinweis:

Falls einzelne Teile nicht verfügbar sind, erhalten Sie vor dem Import eine entsprechende Hinweismeldung. Sie haben dann die Möglichkeit, die Teile in den Minusbestand zu setzen, oder - in Ausnahmefällen - bestandsneutral in den Auftrag zu nehmen.

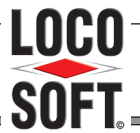

# D I E K F Z - B E T R I E B S V E R W A L T U N G

#### <span id="page-19-0"></span>**9. Inventur mit dem Scanner**

Durch die Schnittstelle zwischen Loco-Soft und dem Scanner, können Sie sich Ihre Inventur imens erleichtern. Zunächst übernehmen Sie die Lagerliste(n) aus Loco-Soft auf den Scanner. Anschließend scannen Sie die Lageretiketten der einzelnen Ersatzteile und geben jeweils die gezählte Menge ein. Zum Schluss übertragen Sie die gezählten Mengen einfach zurück in Loco-Soft und gleichen dort die Lagerbestände an.

Tipp:

Wenn Sie mehrere Scanner haben, können Sie Ihre Lagerlisten auch auf verschiedene Scanner aufteilen. So können Ihre Mitarbeiter gleichzeitig mit Zählen beginnen und die Inventur geht umso schneller voran.

#### **9.1 Inventur Vorbereitung**

Loco-Soft verfügt über eine dynamische Warenbestandsverwaltung und registriert jeden Zu- und Abgang im Teilelager. Buchen Sie zunächst alle vorliegenden Warenzugänge mit **Pr. 531** oder **533** zu, um den Lagerbestand zu aktualisieren.

Drucken Sie dann in **Pr. 582** eine Liste aller Bestandskorrekturen bis zum aktuellen Tagesdatum aus und entwerten die Positionen dieser Liste anschließend mit **>F4<.**

#### **9.2 Ausgabe der Inventur Zählliste**

Die Ausgabe der Inventur Zählliste erfolgt in Pr. 593 im Tab "Druckfestlegungen".

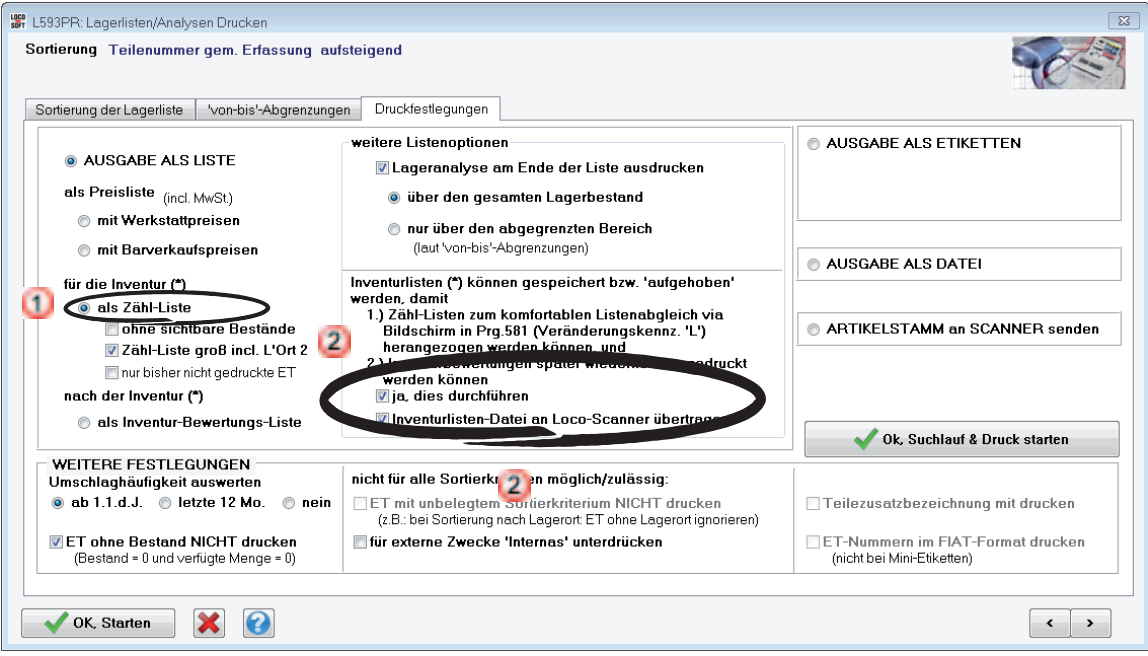

 $\blacksquare$  Wählen Sie die Ausgabe "als Zähl-Liste".

12 Um später für den Listenabgleich in Loco-Soft auf die Zählliste zurückgreifen zu können, muss ein Häkchen gesetzt sein bei **"ja, dies durchführen".** Um die Zählliste auch an den Scanner zu übertragen setzten Sie außerdem ein Häkchen bei **"Inventurlisten-Datei an Loco-Scanner übertragen".**

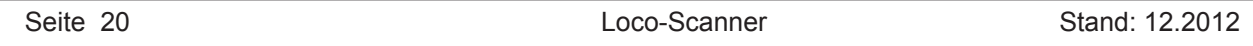

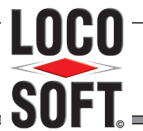

# D I E K F Z - B E T R I E B S V E R W A L T U N G

#### Tipp zur Inventur für Neuanwender:

Für Neuanwender, die keine Ersatzteilbestände aus ihrem Vorgängersystem übernommen haben, sondern die aktuellen Bestände mittels einer Erstinventur neu in Loco-Soft eingeben möchten, gibt es die Möglichkeit alle Ersatzteile des Herstellers an den Scanner ausgeben zu lassen.

Zur Ausgabe aller Ersatzteile setzten Sie im **Pr. 593** das Häkchen bei **"PLUS alle im Teilestamm bekannten ET-Nummern"** im Reiter **..Sortierung der Lagerlisten".** 

Beachten Sie bitte, dass aufgrund der Speicherkapazität des Scanners maximal 150.00 Ersatzteile vom Scanner verarbeitet werden können. Falls mehr Basisdaten vorhanden sind, sollten Sie diese sinnvoll mit Hilfe der 'von-bis' Abgrenzungen aufteilen.

Hinweis: Diese Methode wird nur für Neuanwender empfohlen, da sie zu einer sehr großen Datenausgabe führt. Für Anwender, die ihre Lagerdaten in Loco-Soft bereits ordentlich gepflegt haben, eignet sich eher die "normale" Ausgabe an den Scanner, die sich auf Teile beschränkt, die jemals Bestand hatten.

Hinweis:

Falls gewünscht können Sie Ihre Lagerbestände auch auf mehrere Zähllisten aufteilen. Hierzu legen Sie vor der Ausgabe im **Tab "von-bis-Abgrenzungen"** fest, welchen Teil Ihres Lagers Sie zunächst ausgeben wollen. z.B. könnten Sie zuerst nur einen Bereich Ihrer Lagerorte angeben.

Wenn in Loco-Soft mehrere Läger geführt werden, so wird bei der Ausgabe automatisch für jedes Lager eine einzelne Zählliste erzeugt. Sie müssen also die Lager nicht einzeln abgrenzen.

#### Achtung:

Auf einem Scanner kann pro Lager immer nur eine Liste gespeichert werden. Sobald Sie eine zweite Liste für das gleiche Lager auf den Scanner laden, wird die erste dadurch überschrieben!

Bitte beachten Sie, dass maximal 100.000 Erstatzteile aus der Inventurliste an den Scanner übertragen werden können.

Beginnen Sie die Ausgabe mit **>OK, Starten<.**

Da Sie die Übertragung der Inventurliste an den Scanner aktiviert haben, erfolgt nun eine Hinweismeldung die Ihnen anzeigt, wie Sie den Scanner für den Datenimport vorbereiten:

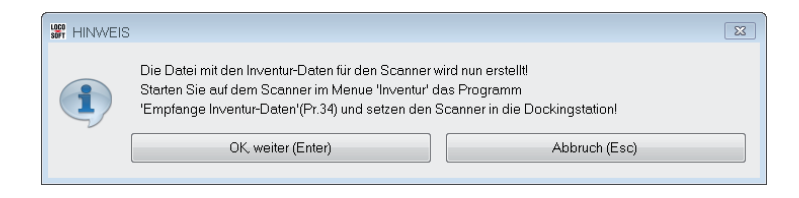

Starten Sie also den Scanner und rufen das Menue "Inventur" > "Empfange Daten" (oder kurz 34) auf. Im Scanner-Display erscheint der Hinweis, dass bereits bestehende Lagerlisten des selben Lagers beim Import der neuen Liste überschrieben werden. Bestätigen Sie dies mit **>F4<** und setzen den Scanner zurück in die Dockingstation. Bestätigen Sie die Loco-Soft Hinweismeldung erst danach mit **>OK, weiter<.**

Als nächstes müssen Sie einen Drucker auswählen auf den die Zählliste ausgegeben werden soll. Sobald Sie den Drucker bestätigt haben, beginnen der Ausdruck und die Datenübertragung an den Scanner.

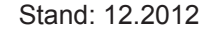

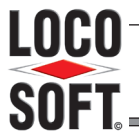

LOCO-SOFT Vertriebs GmbH - 02266/8059-0 - vertrieb@loco-soft.de D I E K F Z - B E T R I E B S V E R W A L T U N G

<span id="page-21-0"></span>Am Bildschirm können Sie den Status der Datenausgabe anhand der blauen Ladebalken verfolgen.

Nachdem die Daten ausgegeben sind, müssen diese noch auf den Scanner geschrieben werden. Im Scanner-Display erkennen Sie den Ladestatus als Prozentanzeige.

Sobald der Import abgeschlossen ist, erscheint im Scanner-Display eine entsprechende Erfolgsmeldung und die Anzahl der importierten Teilenummern wird angezeigt.

In Loco-Soft erfolgt eine Abfrage, ob die gerade ausgegebene Lagerliste noch auf andere Scanner übertragen werden soll. Ist dies nicht der Fall, schließen Sie die Abfrage mit **>Abbruch (Esc.)<.** 

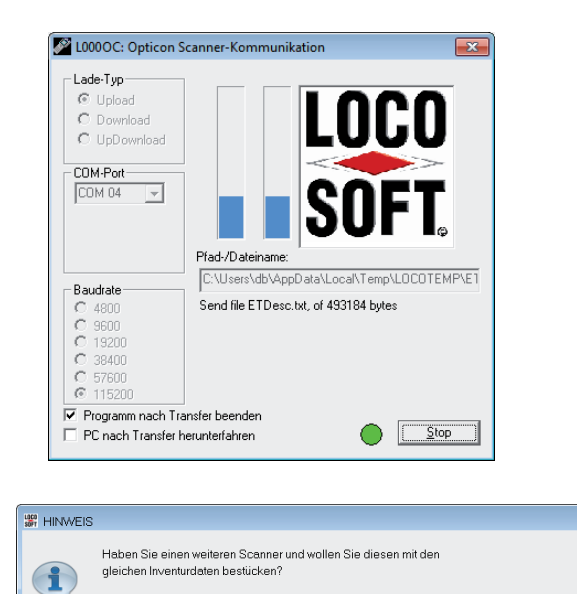

Ja, habe einen weiteren Scanner (Enter) | Nein, habe keinen weiteren Scanner (Esc)

#### **9.3 Bestandserfassung**

Nachdem die Zählliste auf dem Scanner gespeichert wurde können Sie nun mit der eigentlichen Inventur - mit dem Zählen und Erfassen - beginnen.

Beachte:

Zwischen dem Druck der Zählliste bzw. der Ausgabe an den Scanner und dem Zählen dürfen keinerlei Lagerbewegungen, weder Zu- noch Abgänge, erfasst werden! Ersatzteile, die auf unberechneten Aufträgen verfügt sind, dürfen nicht mitgezählt werden.

Nehmen Sie den Scanner zum Zählen der Ersatzteilbestände mit in Ihr Lager. Dann rufen Sie das Menue **"Inventur"** > **"ET scannen und zaehlen"** (oder kurz **31**) auf.

Scannen Sie das erste Lageretikett mit dem Sie beginnen möchten, indem Sie auf den Barcode zielen und **>SCAN<** drücken. Zählen Sie, wieviel Stück dieser Teilenummer vorhanden sind und tippen die Anzahl anschließend über die Zahlentasten in den Scanner ein.

Sobald Sie die Anzahl eingegeben haben, ist der Scanner zur Erfassung der nächsten Teilenummer bereit. Zielen Sie auf den nächsten Barcode, zählen den Bestand, geben die Anzahl ein usw.

Falls Sie die Zählung unterbrechen müssen, können Sie die Erfassung einfach mit **>CLR<** beenden. Sobald Sie später wieder das Scanner Menue **31** aufrufen, können Sie mit der Erfassung fortfahren.

Sobald alle Teile gezählt und die Bestände in den Scanner eingegeben wurden, darf in Loco-Soft wieder ganz normal zu- und abgebucht werden. Sie müssen also die gezählten Mengen nicht unbedingt sofort in Loco-Soft übertragen.

Tipp: Zur Kontrolle können Sie sich im Menue 3.2 "Inventur-Daten anschauen" gezielt alle Teile anzeigen lassen, die Sie noch nicht gescannt haben. Falls hier Teile angezeigt werden, sollten Sie nochmals überprüfen, ob diese tatsächlich nicht im Lager sind.

<span id="page-22-0"></span>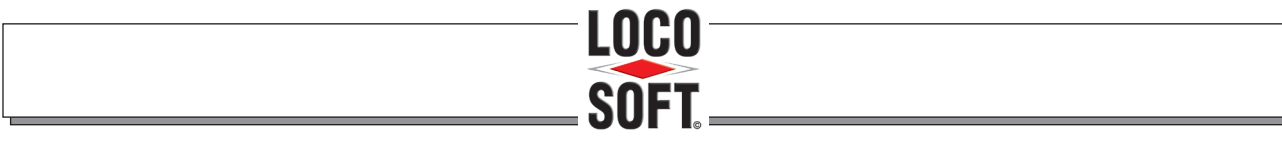

LOCO-SOFT Vertriebs GmbH - 02266/8059-0 - vertrieb@loco-soft.de DIE KFZ-BETRIEBSVERWALTUNG

### **9.4 Übertragen der gezählten Mengen in Loco-Soft**

Wenn Sie die Zählung beendet und alle Bestände erfasst haben, können Sie die Bestandsinformationen aus dem Scanner zurück in Loco-Soft übertragen und Ihre Bestände dort angleichen.

Rufen Sie **Pr. 581.**

Geben Sie das Kürzel "L" für Listenabgleich laut Inventurzählliste ein.

Falls beim Abgleich der Lagerliste ein Zugang erfasst werden muss (die gezählte Menge also größer ist als der Bestand laut Loco-Soft), muss für diesen Zugang ein Einsatzwert festgelegt werden. Geben Sie an, laut welcher Lieferkondition dieser Einsatzwert errechnet werden soll.

Fahren Sie fort mit **>OK, weiter (Enter)<.**

Sie gelangen in eine Übersicht aller bisher ausgegebenen Lagerlisten. Markieren Sie die Liste, die abgeglichen werden soll und klicken dann auf **>OK (Enter)<.**

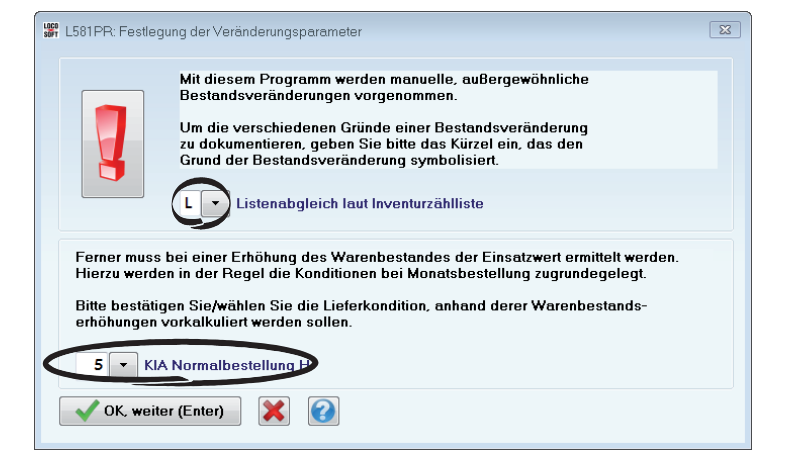

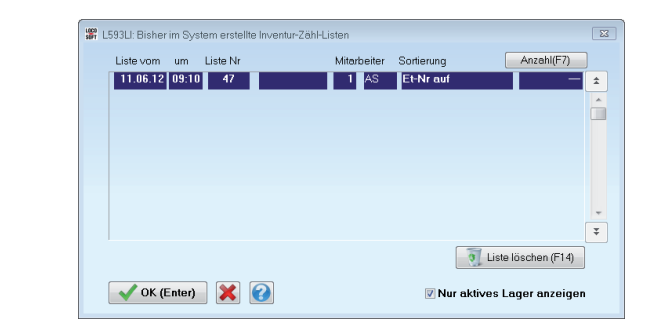

Zur besseren Übersicht werden die einzelnen Teilepositionen für den Listenabgleich farbig markiert. Die Legende, was welche Farbe bedeutet, wird Ihnen vorab am Bildschirm angezeigt.

Fahren Sie fort mit **>OK (Enter)<.**

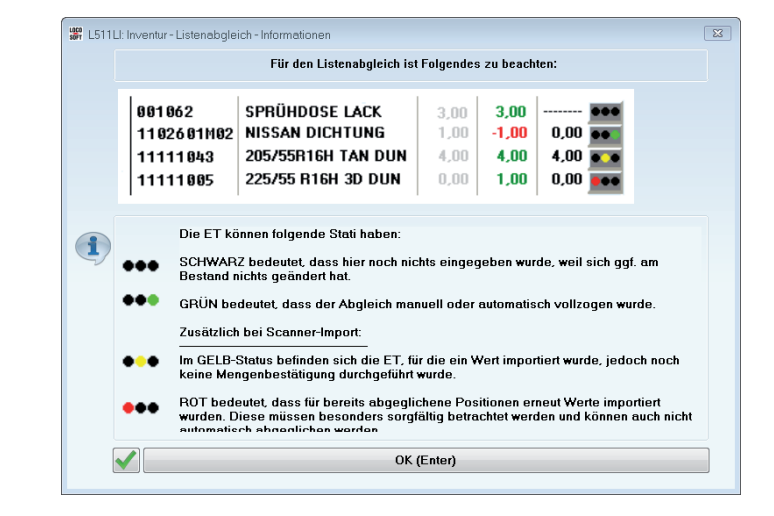

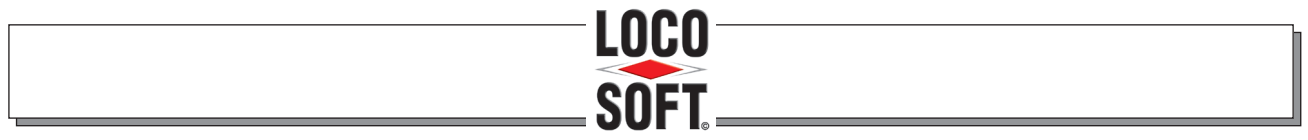

# DIE KFZ-BETRIEBSVERWALTUNG

Es öffnet sich die Zählliste. Die hier angezeigten Bestände entsprechen dem Bestand zum Zeitpunkt des Listendrucks bzw. der Ausgabe an den Scanner.

Um die gezählten Bestände aus dem Scanner in Loco-Soft zu übernehmen, klicken Sie nun auf **>Daten von Loco-Scanner importieren (F13)<.**

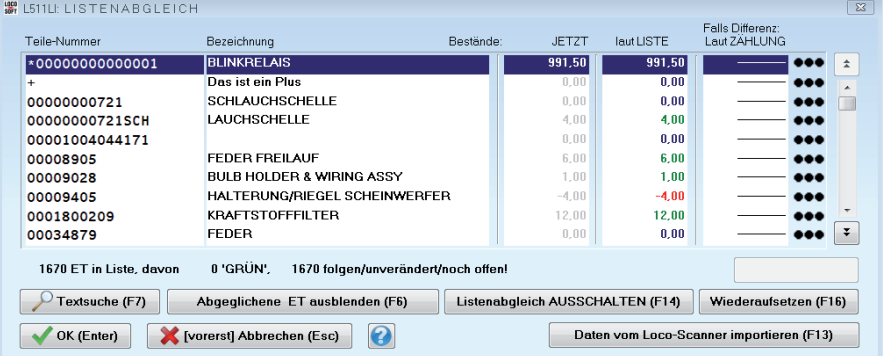

Sie erhalten eine Hinweismeldung, was als nächstes zu tun ist:

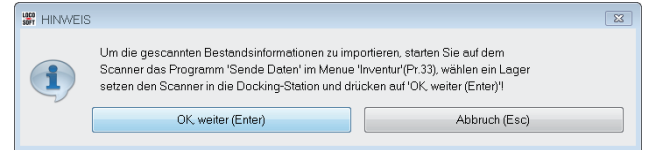

Starten Sie also den Scanner und rufen das Menue "Inventur" > "Sende Inventur-Daten" (oder kurz 33) auf. Falls Sie Lagerlisten mehrerer Läger ausgegeben haben, müssen Sie noch angeben, welches Lager zuerst abgeglichen werden soll. Dieser Schritt entfällt, falls Sie nur ein Lager ausgegeben haben. Setzen Sie den Scanner zurück in die Dockingstation und bestätigen erst danach die Hinweismeldung mit **>OK, weiter (Enter)<.**

Der Import beginnt. Sie können den Status anhand der blauen Ladebalken verfolgen.

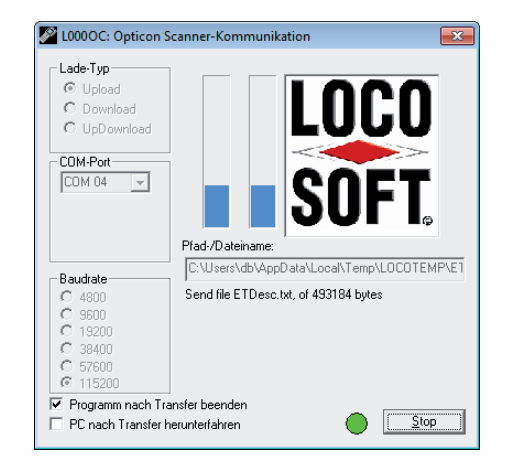

Hinweis: Falls Sie mehrer Scanner einsetzen, können Sie zunächst die Daten von allen Scannern importieren und erst danach die nicht automatisch angepassten Positionen manuell angleichen, wie im folgenden beschrieben..

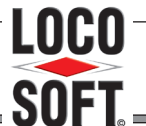

# DIE KFZ-BETRIEBSVERWALTUNG

Nachdem die Übertragung abgeschlossen ist, erhalten Sie ggf. einige Hinweismeldungen.

Nicht gescannte Ersatzteile:

Falls in der Zählliste Teilenummern enthalten waren, die Sie nicht gescannt und für die Sie somit auch keinen Bestand eingegeben haben, zeigt Ihnen Loco-Soft dies an.

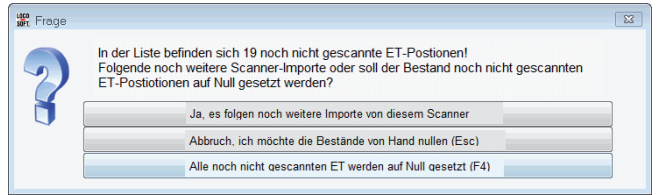

Sie könnten davon ausgehen, dass ET, die nicht gescannt wurden, nicht im Lager zu finden waren. In diesem Fall wäre der Lagerbestand Null und Sie könnten mit **>Alle noch nicht gescannten ET werden auf Null gesetzt (F14)<** für alle diese Teile Nullbestand setzen lassen.

Es könnte jedoch auch der Fall sein, dass Sie z.B. Ihre Lagerliste auf mehrere Scanner ausgegeben haben und mit jedem Scanner nur ein Teil des Lagers gezählt wurde. Somit dürfte für nicht gescannte Teile kein Nullbestand gesetzt werden. Vielmehr müssten sie beim Import ignoriert werden. In diesem Fall würden Sie also **>Ja, es folgen nocht weitere Importe von diesem Scanner (Enter)<** angeben.

Inventurliste vom Scanner löschen:

Nachdem Sie die gezählten Werte vom Scanner in Loco-Soft übernommen haben, bietet Loco-Soft an, die Inventurliste vom Scanner zu löschen.

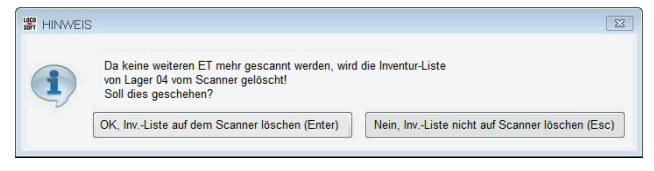

Gleiche und Minderbestände automatisch abgleichen:

Falls der gezählte Bestand laut Scanner mit dem in der Loco-Soft Inventurliste übereinstimmt, oder laut Zählung geringer ist, können Sie diese Positionen automatisch abgleichen lassen (= grüne Ampelanzeige).

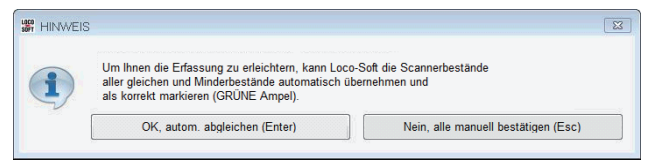

Falls Sie mit **>OK, autom. abgleichen (Enter)<** zustimmen, müssen Sie anschließend nur noch die Positionen abgleichen, bei denen der Bestand laut Zählung höher war als in der Inventurliste angegeben. Da bei diesen Positionen ein Zugang erfasst wird, muss hier der angenommene Einsatzwert immer manuell bestätigt werden.

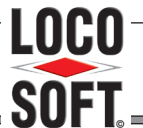

# DIE KFZ-BETRIEBSVERWALTUNG

Nachdem Sie evtl. Hinweismeldungen beantwortet haben, erfolgt zum Schluss eine Erfolgsmeldung, wiederum mit dem Hinweis, dass gelb oder rot markierte Teilepositionen im Anschluss noch manuell bestätigt/ abgeglichen werden müssen.

Bestätigen Sie mit **>OK, weiter (Enter)<.**

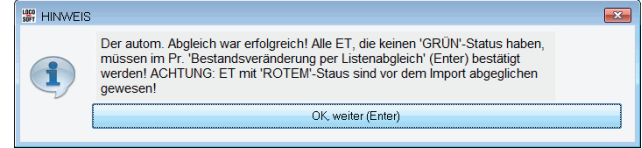

Sie gelangen zurück in die Inventurliste.

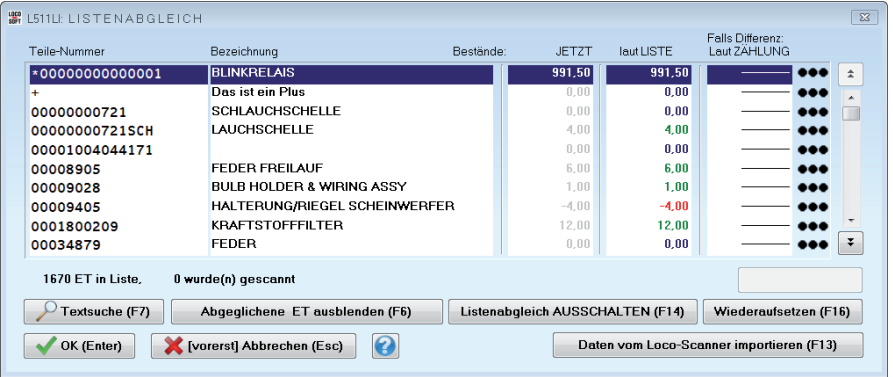

Bei Teilen, die gelb markiert sind, übersteigt der gezählte Bestand den Bestand laut Inventurliste. Für diese Positionen muss also ein Zugang erfasst werden. Markieren Sie eine gelb markierte Zeile und drücken **>Enter<**. Drücken Sie ein weiteres Mal **>Enter<** um den gezählten Bestand zu bestätigen und prüfen anschließend den angenommenen Einsatzwert für diesen Zugang. Der vorgeblendete Einsatzwert wird anhand der Bestellkondition ermittelt, die Sie bei Aufruf von Pr. 581 angegeben haben. Je nach dem um welches Ersatzteil es sich handelt, muss dieser Preis nicht zwangsläufig richtig sein. Es wäre z.B. möglich, dass das Ersatzteil ein Fremdteil ist und somit gar nicht in der Rabattstaffel laut der vorgegebenen Bestellkondition vorkommt. Prüfen Sie also die Einsatzwerte sorgfältig!

Um sich eine bessere Übersicht zu verschaffen, können Sie die Liste mit **>Nur zu Bearbeitende anzeigen (F6)<** auf die Positionen beschränken, die noch zu bearbeiten sind. So brauchen Sie nicht erst lange blättern um das nächste Teil zur Bearbeitung zu finden.

#### Übrigens:

Sie können den Listenabgleich ab hier jeder Zeit unterbrechen. Verlassen Sie dazu einfach die Liste mit **>(vorerst) Abbrechen (Esc.)<.** Um fortzufahren rufen Sie später wieder Pr. 581 auf und öffnen die gleiche Liste erneut.